# **SONY**

# *Ramă foto digitală*

## *DPF-E710*

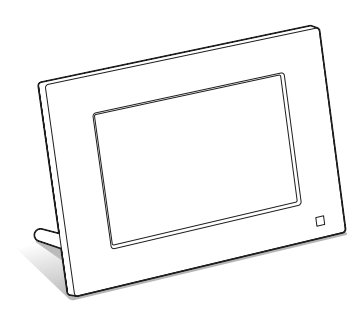

- **Pentru siguranța dumneavoastră** 
	- **Pregătirea ramei foto digitale** x
		- **Vizualizarea imaginilor** x
		- **Utilizarea diverselor funcții**
		- **Soluţionarea problemelor** x
			- **Informaţii suplimentare** x

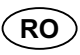

#### *Manual de instrucţiuni*

Înainte de a utiliza acest dispozitiv, vă rugăm să citiți cu atenție manualul de instrucţiuni, după care să îl păstraţi pentru a-l putea consulta ulterior.

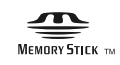

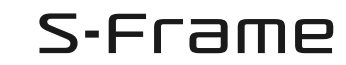

© 2010 Sony Corporation

## **AVERTIZARE**

**Pentru a preveni incendiile sau electrocutările, nu expuneţi aparatul la ploaie sau umezeală.**

**Nu expuneţi bateriile la surse de căldură excesivă, cum ar fi radiaţiile solare, fl ăcări sau altele similare.**

#### **ATENŢIE**

**Înlocuiţi bateriile numai cu unele de tipul specifi cat, în caz contrar putând fi cauzate incendii sau răniri.**

**Dispensaţi-vă de baterii conform instrucţiunilor.**

#### **Pentru clienţii din Europa**

Acest produs a fost testat şi s-a dovedit a se încadra în limitele stabilite de Directiva EMC privind folosirea cablurilor de conectare mai scurte de 3 metri.

#### **Atenţie**

Câmpurile electromagnetice cu anumite frecvenţe pot influența imaginile produse de această ramă foto digitală.

#### **Notă**

Dacă încărcarea electrostatică sau electromagnetismul cauzează întreruperi ale transferului de date (eşuează transferul), reporniţi aplicaţia sau deconectaţi şi apoi conectaţi din nou cablul de comunicaţie (USB etc.).

#### **Notă pentru clienţii din ţările în care se aplică Directivele Uniunii Europene**

Producătorul acestui aparat este Sony Corporation, 1-7-1 Konan Minato-ku Tokyo, 108-0075 Japonia. Reprezentantul autorizat pentru EMC şi pentru siguranţa produsului este Sony Deutschland GmbH, Hedelfinger Strasse 61, 70327 Stuttgart, Germania. Pentru orice servicii sau chestiuni legate de garanţie, vă rugăm să apelaţi la adresa menționată în documentele separate pentru service sau garanție.

**Dezafectarea bateriilor uzate (***Valabil în Uniunea Europeană şi în celelalte state europene cu sisteme de colectare separate***)**

Acest simbol marcat pe baterie (acumulator) sau pe ambalajul acestuia indică faptul că respectivul produs nu trebuie considerat reziduu menajer în momentul în care doriţi să îl dezafectaţi.

Pe anumite baterii, acest simbol poate fi utilizat în combinatie cu simbolul unui element chimic. Simbolul chimic pentru mercur (Hg) sau cel pentru plumb (Pb) este marcat în cazul în care bateria contine mai mult de 0,0005% mercur, respectiv mai mult de 0,004% plumb.

Puteți ajuta la prevenirea posibilelor consecințe negative asupra mediului înconjurător şi sănătăţii oamenilor care pot fi cauzate de tratarea inadecvată a acestor reziduuri dezafectând în mod corect acest produs. Reciclarea materialelor va ajuta totodată la conservarea resurselor naturale.

În cazul produselor care din motive de siguranţă, de asigurare a performanţelor sau de integritate a datelor necesită conectarea permanentă a acumulatorului încorporat, acesta trebuie înlocuit numai de personalul calificat al unui service.

Pentru a fi siguri că acumulatorul va fi corect tratat, la încheierea duratei de viată a acestuia, duceţi-l la punctele de colectare stabilite pentru reciclarea echipamentelor electrice şi electronice.

Pentru orice alt fel de baterii, vă rugăm să cititi secțiunea referitoare la demontarea în siguranță a acumulatorului şi să le duceţi la punctele de colectare pentru reciclarea bateriilor uzate.

Pentru mai multe detalii legate de reciclarea acestui produs, vă rugăm să consultaţi biroul local, serviciul de preluare a deşeurilor sau magazinul de unde aţi achiziţionat produsul.

## **Pentru utilizatori**

Program © 2010 Sony Corporation Documentation © 2010 Sony Corporation

Toate drepturile sunt rezervate. Acest manual şi aplicatiile software descrise aici, partial sau total, nu pot fi reproduse, traduse sau transmise nici unui echipament de citire fără acordul prealabil scris al Sony Corporation.

ÎN NICI O SITUAŢIE, SONY CORPORATION NU POATE FI FĂCUTĂ RĂSPUNZĂTOARE PENTRU DETERIORAREA ACCIDENTALĂ, INDIRECTĂ SAU SPECIALĂ, INDIFERENT DACĂ SE BAZEAZĂ PE UN CONTRACT SAU PE UN ALT TIP DE CONVENŢIE, DECURGÂND SAU AVÂND LEGĂTURĂ CU ACEST MANUAL, CU APLICAŢIILE SOFTWARE SAU CU ALTE INFORMAŢII CONŢINUTE AICI, ORI CU UTILIZAREA LOR.

Sony Corporation îşi rezervă dreptul de a aduce orice modificare acestui manual sau informatiilor conţinute aici, în orice moment şi fără aviz. Aplicaţiile software descrise aici pot face obiectul unor licente separate.

Nici un fel de date de design, cum ar fi mostrele de imagini continute de acest software, nu pot fi modificate sau duplicate decât în scopul utilizării personale. Orice duplicare neautorizată a acestui software este interzisă de legea drepturilor de autor.

Vă rugăm să ţineţi seama că duplicarea neautorizată sau modificarea portretelor altor persoane ori a lucrărilor asupra cărora există drepturi de autor, pot aduce atingere drepturilor rezervate de către deținătorii drepturilor de autor.

**Cu privire la ilustraţiile şi la interfeţele de ecran care apar în acest manual**

Ilustraţiile şi interfeţele de ecran utilizate în acest manual este posibil să nu fie identice cu cele utilizate sau afișate în realitate.

## **Citiţi aceste informaţii înainte de utilizare**

### **Note privind redarea**

Conectaţi adaptorul de c.a. la o priză uşor accesibilă. Dacă observati orice fel de comportament neobişnuit, decuplaţi-l imediat de la priză.

#### **Note privind drepturile de autor**

Duplicarea, editarea sau imprimarea unui CD, a programelor TV, a materialelor protejate de legea drepturilor de autor cum ar fi : imagini, publicații, sau orice alte materiale, cu excepția celor înregistrate sau create de dvs. sunt limitate exclusiv la utilizarea privată şi domestică. Dacă nu deţineţi dreptul de autor sau dacă nu aveți permisiunea proprietarilor drepturilor de autor pentru materialele de duplicat, utilizarea acestor materiale dincolo de aceste limite poate reprezenta o încălcare a prevederilor legii drepturilor de autor, iar posesorii drepturilor de autor pot solicita daune.

Când prezentaţi imagini cu acest dispozitiv, acordati o atentie deosebită neîncălcării prevederilor legii drepturilor de autor. Orice utilizări neautorizate sau modificări ale portretelor altor persoane pot reprezenta încălcări ale drepturilor lor.

Este posibil ca, în cazul anumitor demonstraţii, prezentări sau expoziţii, fotografierea să fie interzisă.

#### **Conţinutul înregistrat nu este garantat**

Sony nu îşi asumă nici o responsabilitate pentru vreo pierdere accidentală sau de consecinţă şi pentru nici o pierdere a conţinutului înregistrărilor ce poate fi cauzată de disfuncţionalităţi ale dispozitivului sau ale cardului de memorie.

#### **Recomandări privind copiile de siguranţă**

Pentru a evita potenţiala pierdere a datelor cauzată de realizarea de operaţii accidentale sau de disfuncţionalităţi ale ramei foto digitale, vă recomandăm să efectuaţi copii de siguranţă ale datelor dvs.

### **Note privind ecranul cu cristale lichide (LCD)**

- Nu apăsaţi ecranul cu cristale lichide (LCD). Este posibil ca acesta să se decoloreze şi să apară disfuncţionalităţi.
- Expunerea ecranului LCD la lumină solară directă o perioadă îndelungată de timp poate conduce la apariţia de disfuncţionalităţi.
- *•* Ecranul LCD este produs folosindu-se o tehnologie de înaltă precizie, astfel încât 99,99 % dintre pixeli sunt operaţionali pentru utilizarea efectivă. Este posibilă totuşi existenţa unor minuscule puncte negre şi / sau a unora luminoase (albe, roşii, albastre sau verzi) care să apară în mod constant pe ecranul LCD. Aceste puncte apar în mod normal în procesul

de fabricaţie şi nu afectează în nici un fel imaginea înregistrată.

*•* Este posibil să apară imagini remanente pe ecranul LCD în spaţii cu temperatură scăzută. Aceasta nu reprezintă o disfuncţionalitate.

## **Cuprins**

Citiți aceste informații înainte de utilizare. 3

### **Informaţii generale**

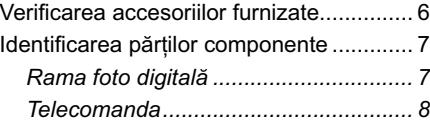

## **Pregătirea ramei foto digitale**

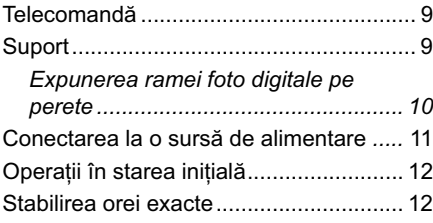

### **Vizualizarea imaginilor**

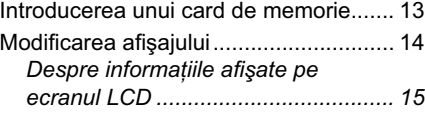

### **Utilizarea diverselor funcţii**

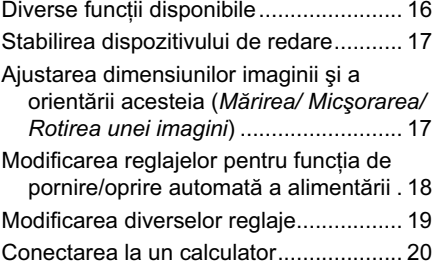

## **Cuprins**

## **Înainte de punerea în funcţiune**

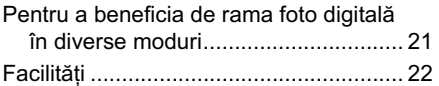

## **Operaţii de bază**

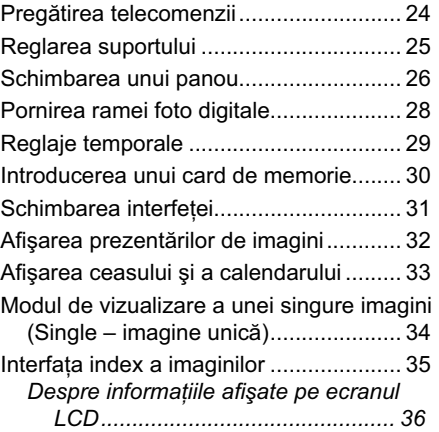

## **Operaţii avansate**

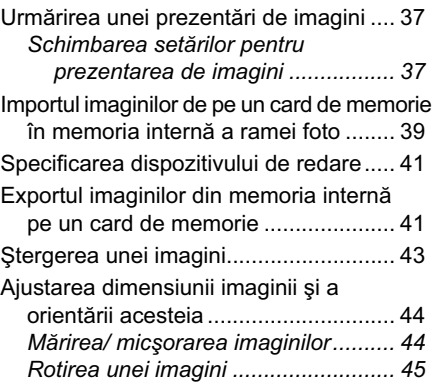

### Modificarea reglajelor pentru funcția de pornire/ oprire automată .................... 45 Modificarea diverselor reglaje................ 47 *Procedura de reglaj ........................... 47 Elemente de reglaj ............................ 48*

## **Utilizarea împreună cu un calculator**

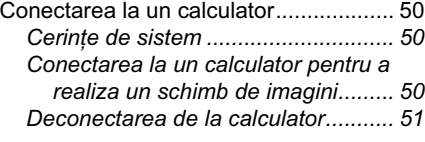

### **Mesaje de eroare**

Dacă sunt afișate mesaje de eroare...... 52

## **Soluţionarea problemelor**

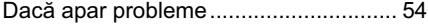

## **Informaţii suplimentare**

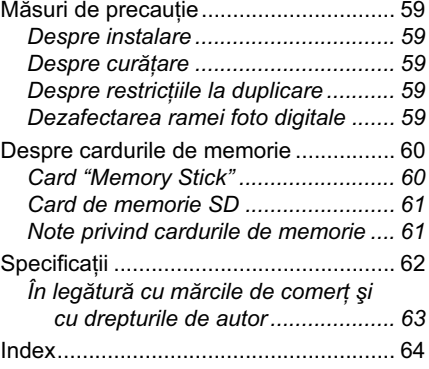

## *Informaţii generale*

## **Verifi carea accesoriilor furnizate**

Asiguraţi-vă că pachetul conţine următoarele elemente.

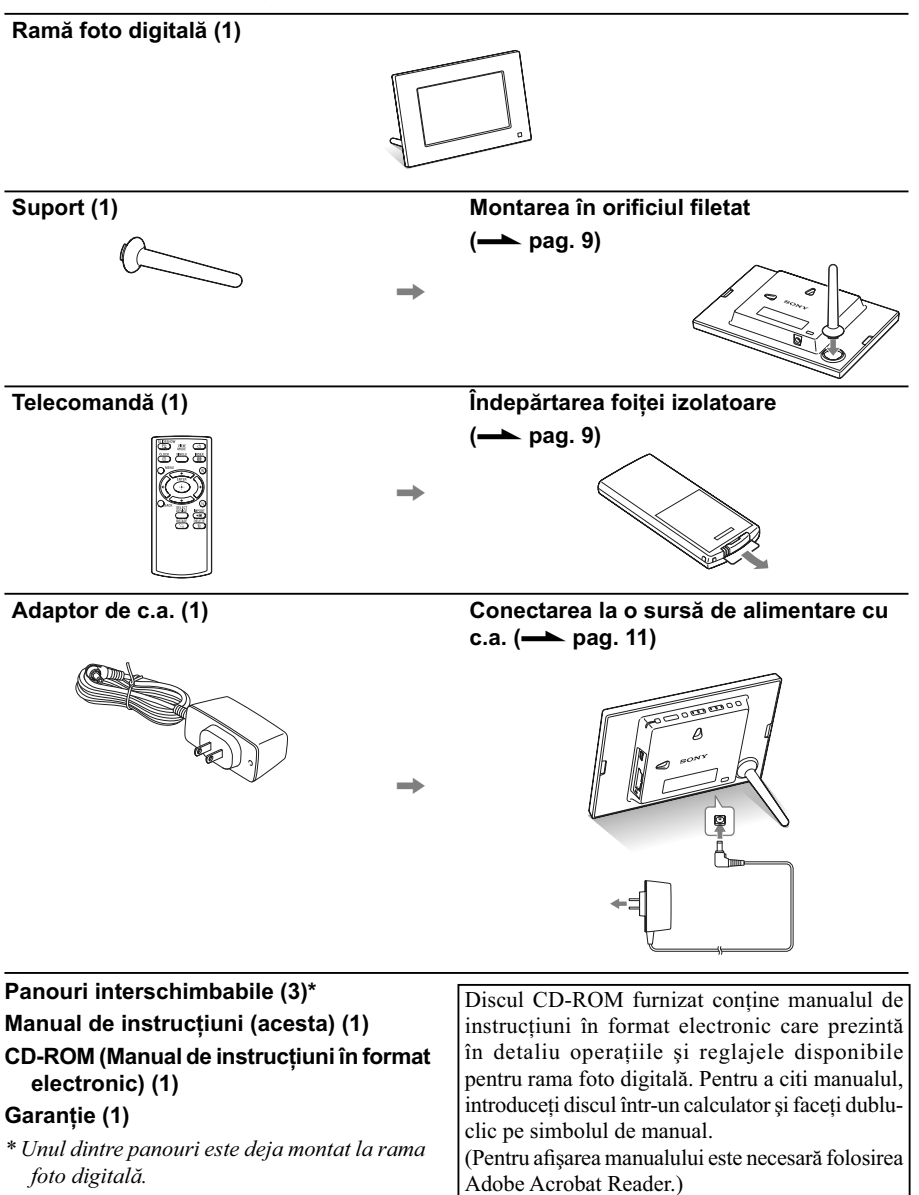

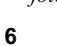

## **Identifi carea părţilor componente**

## x **Rama foto digitală**

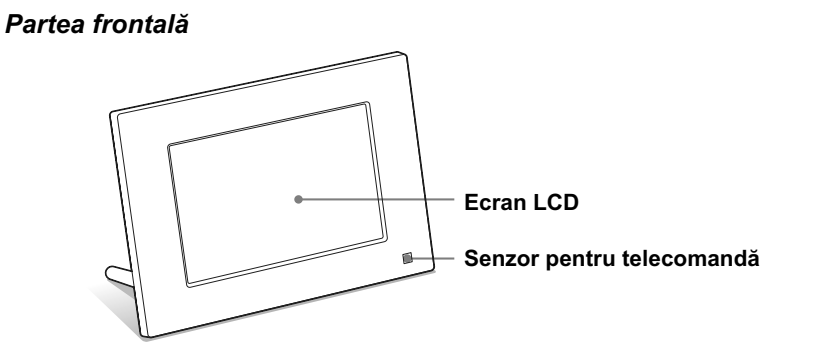

*Partea din spate*

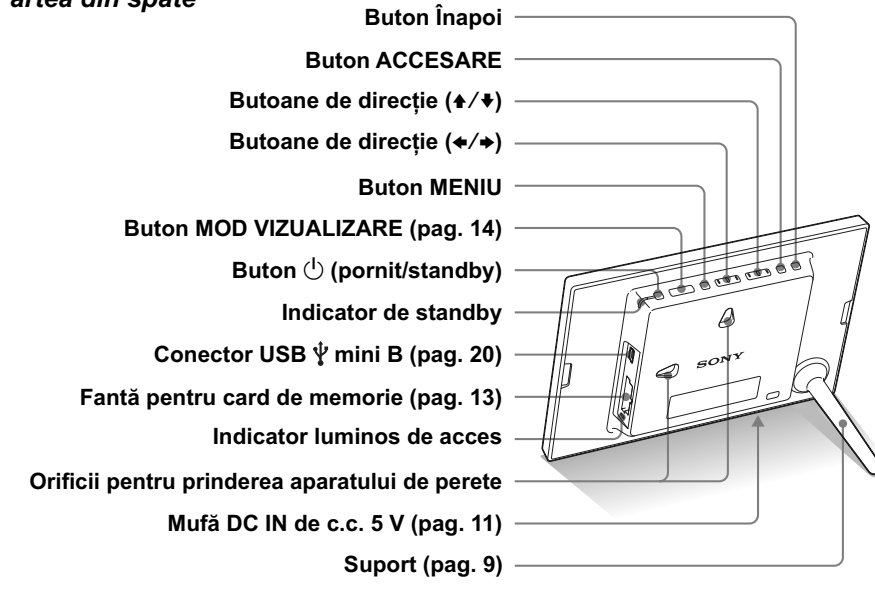

## ■ Telecomanda

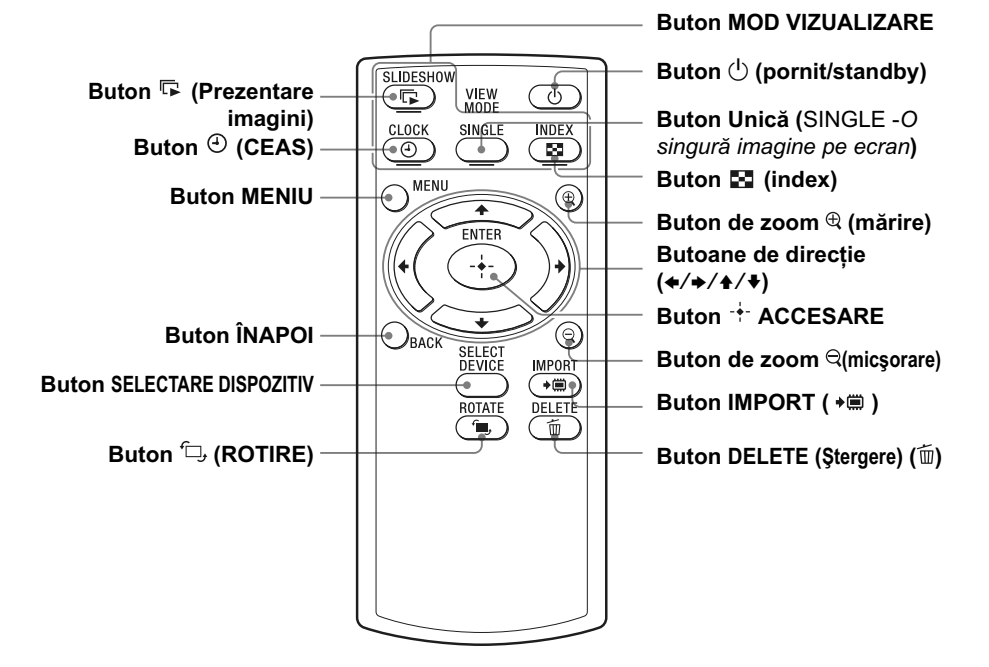

### **Despre acest manual**

Operaţiile descrise în acest manual se bazează pe acţionarea cu ajutorul telecomenzii. Când o operație se efectuează în mod diferit folosind telecomanda, respectiv butoanele ramei foto digitale, diferenţele vor fi explicitate sub formă de observaţie.

## *Pregătirea ramei foto digitale*

## **Telecomandă**

Trageţi în afară folia izolatoare înainte de a utiliza telecomanda, aşa cum este indicat în imaginea de mai jos.

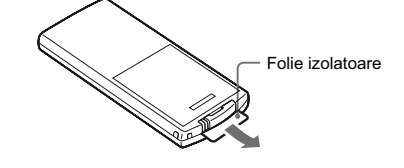

## **Utilizarea telecomenzii**

Îndreptaţi capătul superior al telecomenzii spre senzorul care-i este dedicat la rama foto digitală

## **Suport**

Rotiți suportul în sens orar până ce acesta se oprește și este bine fixat în orificiul filetat din partea din spate a ramei foto.

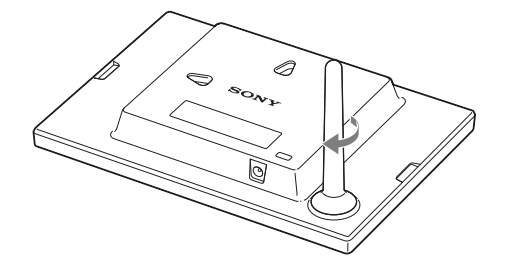

Puteți așeza rama foto digitală corespunzător orientării portret sau celei peisaj, rotind-o, fără a deplasa suportul.

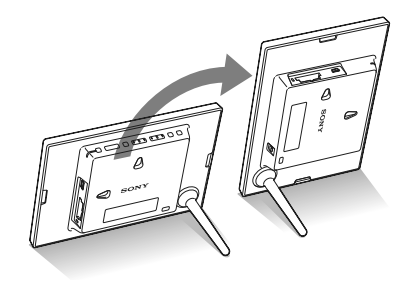

#### P *Note*

- **Dacă telecomanda nu mai funcţionează**, înlocuiţi-i bateria (de tip CR2025) cu alta nouă.
- **•** Când bateriei cu litiu îi scade energia, distanţa de acţionare cu ajutorul telecomenzii se poate diminua sau este posibil ca telecomanda să nu functioneze în mod adecvat. În acest caz, înlocuiţi bateria cu o alta nouă, cu litiu, tip CR2025, marca Sony. Utilizarea unui alt tip de baterie prezintă risc de incendii sau de explozie.

#### **Procedura de înlocuire a bateriei :**

Manualul în format electronic de pe CD-ROM, pag. 9

### *B* AVERTIZARE

Dacă nu manevraţi corect bateria, este posibil să explodeze. Nu încercaţi să reîncărcaţi, să dezasamblaţi sau să aruncaţi în foc bateria.

## P *Note*

- **•** Folosiţi şuruburi adecvate pentru calitatea materialului din care este construit peretele. Şuruburile pot fi deteriorate, în funcție de tipul de material utilizat pentru perete. Prindeţi şurubul de o grindă sau de o coloană de susţinere a peretelui.
- **•** Când doriţi să reintroduceţi cardul de memorie scos din cititorul ramei foto, detaşaţi dispozitivul de pe perete, apoi scoateţi şi reintroduceţi un card în aparat în timp ce acesta se află $\,$ pe o suprafaţă stabilă.
- **•** În cazul în care doriţi să expuneţi rama foto pe perete, demontaţi suportul de sprijin
- **•** Conectaţi cablul de curent continuu (DC) al adaptorului de reţea la rama foto şi agăţaţi apoi dispozitivul de perete. Apoi conectaţi adaptorul de reţea la priză.
- **•** Nu ne asumăm responsabilitatea pentru nici un fel de accidente sau deteriorări cauzate de prinderea necorespunzătoare, de utilizarea inadecvată sau de dezastre naturale ce pot surveni.

## **Expunerea ramei foto digitale pe perete**

1 Pregătiți șuruburi adecvate (nu sunt furnizate) pentru orificiile din partea din spate a dispozitivului.

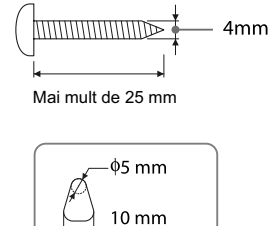

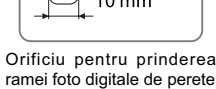

### **2** Înşurubaţi şuruburile (nu sunt furnizate) în perete. Aveţi grijă ca şuruburile să pătrundă în perete pe o distanţă de 2,5 mm până la 3 mm de la suprafaţa acestuia

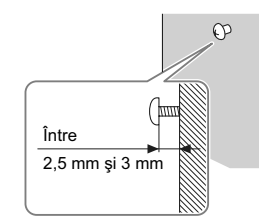

**3** Agățați rama foto de perete, prinzând orificiul din spate al acesteia de şurubul din perete.

## **Conectarea la o sursă de alimentare**

- **1** Introduceţi conectorul adaptorului de reţea în mufa de c.c. DC IN 5 V aflată în partea din spate a ramei foto digitale.
- **2** Conectaţi adaptorul de reţea la o priză de perete. Rama foto porneşte automat.

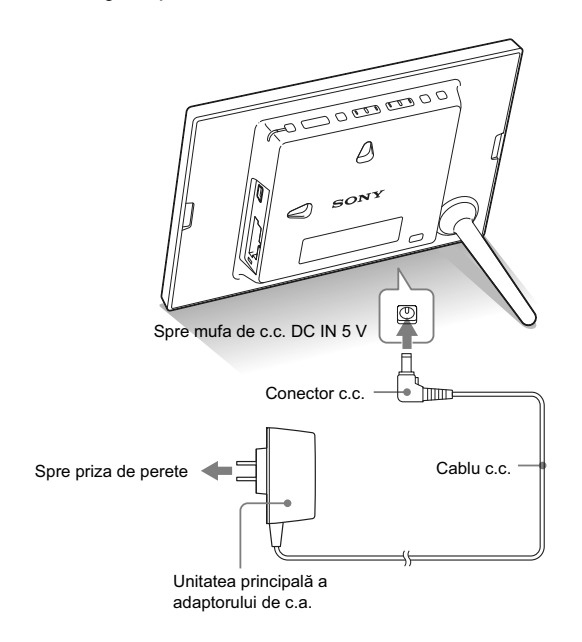

#### P *Note*

- Priza de perete trebuie să fie cât mai aproape posibil de aparat şi uşor accesibilă.
- **•** Nu aşezaţi rama foto digitală pe o suprafaţă instabilă sau care se balansează.
- **•** Conectaţi adaptorul de reţea la o priză de perete uşor accesibilă, aflată în apropiere. Dacă apar probleme la utilizarea adaptorului, opriţi imediat alimentarea decuplând ştecărul de la priză.
- **•** Nu scurtcircuitaţi bornele adaptorului de reţea cu obiecte metalice deoarece pot apărea disfunctionalități.
- **•** Nu utilizaţi adaptorul de reţea plasat în spaţii strâmte, cum ar fi între perete şi mobilă.
- După utilizare, decuplaţi adaptorul de reţea de la mufa de c.c. DC IN 5 V a ramei foto digitale şi de la priză.
- Nu opriţi rama foto şi nu decuplaţi adaptorul de reţea de la ramă înainte ca indicatorul de standby să devină roşu, deoarece puteţi deteriora dispozitivul.
- **•** Forma ştecărului diferă în funcţie de regiunea de unde aţi achiziţionat rama foto digitală.

## **Operaţii în starea iniţială**

## z *Observaţii*

#### x **Când rama foto digitală nu este acţionată**  Când rama foto digitală

nu este acţionată timp de 10 secunde, este afișat modul demonstrativ.

x **Părăsirea modului demonstrativ** 

Dacă este apăsat oricare alt buton decât cel de alimentare, ecranul revine la interfaţa initială.

#### P *Notă*

• Butoanele  $\leftrightarrow$  sunt activate numai dacă nu este selectat modul de vizualizare Ceas şi Calendar (pag. 14).

Când rama foto digitală este pornită, pe ecran este afişată interfaţa iniţială.

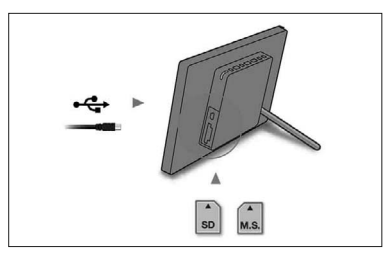

## **Stabilirea orei exacte**

- **1** Apăsaţi MENIU şi apoi butoanele B/b pentru a selecta secțiunea **iiii** (Setări).
	- Apăsați ♦/♦ [Setări dată/oră] → + (ACCESARE).

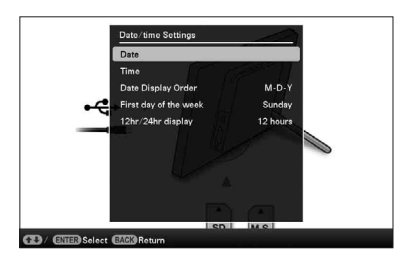

 $2$  Apăsați  $\rightarrow$   $\rightarrow$  pentru a selecta [ORĂ]  $\rightarrow$   $\rightarrow$   $\rightarrow$  (ACCESARE). Apăsați  $\blacktriangleright$ / $\blacktriangleright$  pentru a selecta o valoare.  $\blacktriangleright \blacktriangleleft$ / $\blacktriangleright$  (ora, minutele şi secundele).

Setarea este definitivată  $\rightarrow +$  (ACCESARE).

## **3** Apăsaţi MENIU.

În aceeaşi fereastră, puteţi folosi aceeaşi procedură de la stabilirea orei exacte pentru a efectua următoarele reglaje :

#### **Elemente ce pot fi reglate**

## • Data

- Formatul de dată dorit (A-L-Z / L-Z-A / Z-L-A)
- Prima zi a săptămânii (Duminică sau Luni)
- Sistemul de afișare a indicației orei (12 ore /24 ore)

## *Vizualizarea imaginilor*

## **Introducerea unui card de memorie**

Introduceţi ferm cardul de memorie în fanta corespunzătoare, cu eticheta îndreptată spre dvs. (când vă aflați în partea din spate a ramei foto digitale).

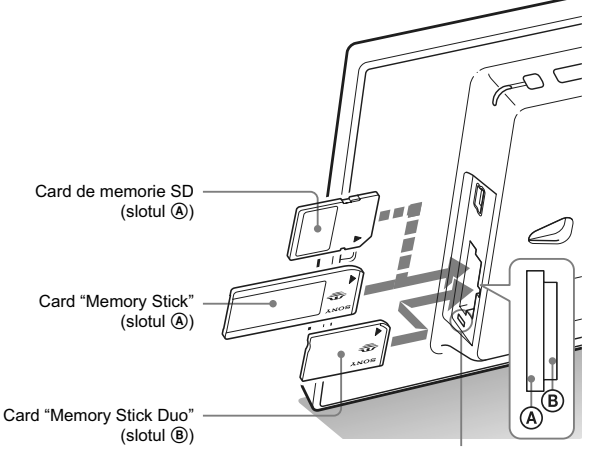

Indicator luminos de acces

#### **Când introduceţi un card de memorie**

Imaginile de pe cardul de memorie sunt afișate automat.

### **Dacă opriţi alimentarea în timpul afi şării imaginilor**

La repornirea alimentării, va fi afişată în continuare aceeaşi imagine.

#### **Dacă indicatorul luminos de acces nu luminează intermitent**

Reintroduceți cardul de memorie în slot după ce ați verificat eticheta cardului.

#### **Despre sloturile A şi B**

Dacă introduceți carduri de memorie simultan în ambele sloturi  $\Theta$  și B, rama foto digitală nu va funcţiona în mod corespunzător.

#### P *Notă*

**•** Când folosiţi un card de memorie de următoarele tipuri, aveţi grijă să îl introduceţi în prealabil întrun adaptor adecvat. În cazul în care cardul este introdus fără adaptor, este posibil să nu mai poată fi scos din aparat. Aşa cum este prezentat în

ilustraţia de mai jos, aveţi grijă să folosiți cardurile indicate cu adaptoarele adecvate.

#### 1 **miniSD /miniSDHC**

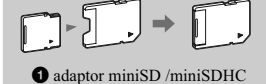

2 **microSD/microSDHC**

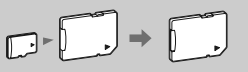

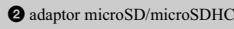

3 **"Memory Stick Micro"**

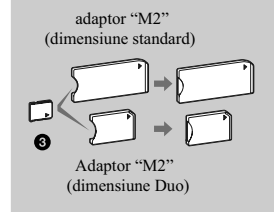

#### P *Notă*

**•** În interfaţa Ceas şi cea Calendar, indicatorul luminos de acces nu clipeşte nici după ce aţi introdus un card de memorie.

## **Modifi carea afi şajului**

**1** Apăsaţi butonul corespunzător modului vizualizare pe care doriţi să îl selectaţi.

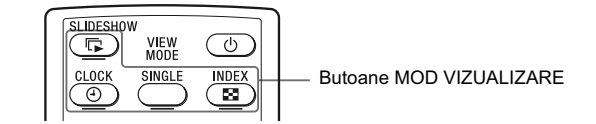

## P *Notă*

**•** Dacă nu aţi acţionat rama foto o perioadă îndelungată de timp, stilul indicat de cursor va fi selectat automat.

#### P *Observaţie*

**Descrierea stilurilor :** CD-ROM (manual electronic - Modificarea afişajului) pag.  $32 \div 35$ .

**2** Apăsaţi B/b/v/V pentru a selecta stilul dorit, apoi apăsaţi (ACCESARE).

Este afișată interfața modului vizualizare selectat.

Este afișată interfața corespunzătoare a modului vizualizare.

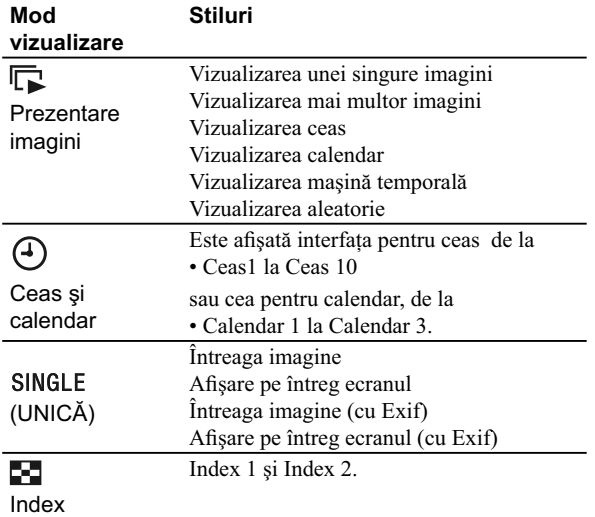

## Despre informațiile afișate pe ecranul LCD

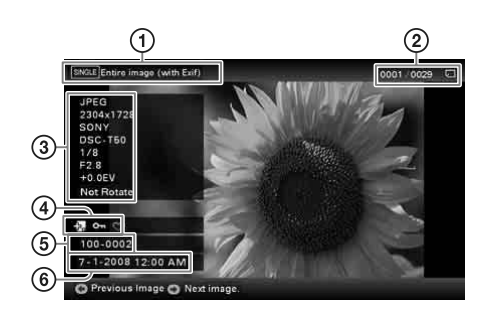

Sunt afișate următoarele informații :

- 1 Tipul de afi şare (în modul de afi şare a unei singure imagini)
	- **–** Întreaga imagine
	- **–** Afi şare pe întreg ecranul
	- **–** Întreaga imagine (cu Exif)
	- **–** Afi şare pe întreg ecranul (cu Exif)

2 Numărul de ordine al imaginii afișate /

Numărul total de imagini.

Introduceţi indicaţia suportului media pentru imaginea afișată, așa cum este indicat mai jos :

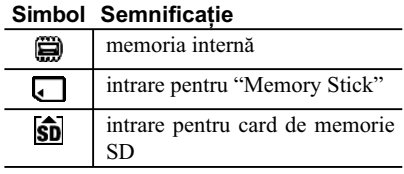

- 3 Detalii legate de imagine :
	- **–** formatul fi şierului (JPEG(4:4:4), JPEG(4:2:2), JPEG(4:2:0), BMP, TIFF, RAW)
	- **–** numărul de pixeli (lăţime × înălţime)
	- **–** denumirea producătorului dispozitivului de intrare a imaginilor
	- **–** denumirea modelului dispozitivului de intrare a imaginilor
	- **–** timpul de expunere (ex. 1/8)
	- **–** valoarea diafragmei (ex. F2.8)
	- **–** valoarea expunerii (ex. +0.0 EV).
	- **–** informaţii legate de rotirea imaginii.

4 Informaţii legate de reglaje :

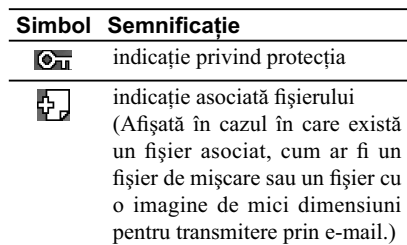

5 Numărul imaginilor (numărul directorfisier).

Acesta apare dacă imaginea este compatibilă DCF.

Dacă imaginea nu este compatibilă DCF, este afișată denumirea fișierului.

Dacă ați denumit sau redenumit fișierul la calculator şi denumirea acestuia include alte caractere decât cele alfanumerice, este posibil ca respectiva denumire să nu fie corect afișată de rama foto digitală. Totodată, în cazul fișierelor create la calculator sau cu un alt echipament, pot fi afișate cel mult 10 caractere de la începutul denumirii.

#### P *Notă*

Pot fi afisate numai caractere alfanumerice.

6 Data / ora înregistrării.

## *Utilizarea diverselor funcţii*

## z *Observaţii*

## **Import**

- Numărul de imagini ce pot fi salvate în memoria internă : • Redimensionată :
- cca. 250 de imagini • Originală : numărul de imagini poate varia în funcție de dimensiunea originală a fișierului de imagine.

#### **Export**

Orice card de memorie care nu este recunoscut de rama foto apare de culoare gri şi nu poate fi selectat.

#### P *Note*

#### x **În timpul exportului/ ştergerii**

Evitaţi următoarele operaţii : **•** oprirea alimentării,

**•** scoaterea cardului de memorie, **•** introducerea unui alt card de

memorie. În caz contrar, puteţi deteriora rama foto digitală, cardul de

#### memorie sau datele. ■ La ștergerea datelor

Dacă operaţia de ştergere a început, imaginea nu mai poate fi recuperată chiar dacă întrerupeţi ştergerea.

## **Diverse funcţii disponibile**

- **Importul unei imagini**
- **(card de memorie** b **memoria internă)**
- **Exportul unei imagini (memoria internă** b **card de memorie)** • **Ştergerea unei imagini**
- 
- 1 Când este afișată o imagine dorită, apăsați MENIU, apoi  $\leftrightarrow$  pentru a selecta secțiunea  $\Box$  (Editare).
- **2**Selectaţi elementul de meniu dorit (Import/ Export/Ştergere), apoi apăsați butonul <sup>-</sup>\* (ACCESARE).

#### **3** Apăsați ♠/♦ pentru a selecta [...această imagine] /

[... imagini multiple] / [... toate imaginile] și apăsați butonul  $\div$ (ACCESARE).

("..." corespunde fiecărei comenzi : "Import", "Export", "Ştergere").

## **[...această imagine] :**

Apăsați ◆/◆ pentru a selecta destinația și apăsați <sup>→</sup> (ACCESARE). **[...imagini multiple] :**

### Apăsați  $\leftrightarrow/\leftrightarrow/\leftrightarrow$  pentru a selecta imaginea din lista de imagini, apoi apăsați <sup>-</sup>† (ACCESARE) pentru a adăuga marcajul " $V$ ". Repetaţi operaţia pentru a selecta mai multe imagini.

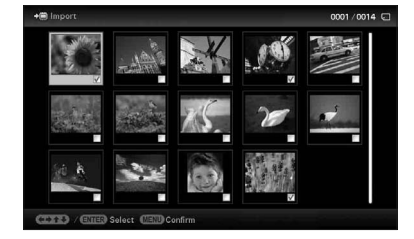

## **Pentru a şterge selecţia :** Selectaţi imaginea şi apăsaţi ACCESARE. Marcajul " $\checkmark$ " dispare de pe imagine.

După ce aţi încheiat selecţia imaginilor, apăsaţi MENIU şi apoi stabiliți destinația.

## **[...toate imaginile] :**

Toate imaginile afișate au marcajul " $V$ ". Apăsaţi MENIU şi apoi selectaţi destinaţia.

**4** Apăsați **+/+** pentru a selecta [Yes] și apoi apăsați <sup>-</sup> † (ACCESARE).

## **Stabilirea dispozitivului de redare**

### Apăsați SELECTARE DISPOZITIV.

Apăsați ♦/♦ pentru a selecta dispozitivul de redare, apoi apăsați butonul + (ACCESARE).

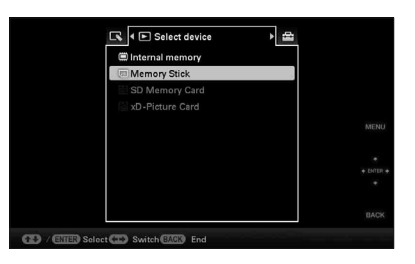

## **Ajustarea dimensiunilor imaginii şi a orientării acesteia (Mărirea/ Micşorarea/ Rotirea unei imagini)**

### **Mărirea/ Micşorarea**

Apăsați  $\mathcal{\mathcal{R}}$  (mărire) sau  $\mathcal{\mathcal{R}}$  (micșorare).

#### **Salvarea unei imagini mărite sau a uneia micşorate (Decupare şi salvare)**

- Când mutați o imagine mărită cu  $\leftrightarrow$ / $\leftrightarrow$ / $\leftrightarrow$  și apăsați butonul MENIU, imaginea este salvată în forma decupată.
- Puteți selecta una dintre metodele de stocare apăsând  $\blacklozenge/\blacklozenge$ . **Metode de stocare :** [Stocare ca imagine nouă] sau [Suprascriere]\* *\* Numai pentru imagini JPG şi JPEG.*

### **Rotire**

Apăsați butonul 'C, (ROTIRE).

sau :

- **1** Apăsați MENIU,  $\leftrightarrow$  pentru a selecta secțiunea  $\Gamma$  (Editare), apăsați +/+ pentru a selecta [Rotire], apoi apăsați + (ACCESARE).
- **2** Apăsați ♦/♦ pentru a selecta direcția de rotire, apoi apăsați (ACCESARE).
	- **•** Rotire cu 90° : Imaginea este rotită cu 90 de grade în sens orar.
	- **•** Rotire cu 180° : Imaginea este întoarsă cu partea superioară, în jos.
	- **•** Rotire cu 270° : Imaginea este rotită cu 90 de grade în sens antiorar.

#### z *Ce este "dispozitivul de redare"?*

Un card de memorie sau memoria internă.

#### P *Notă*

**•** În interfaţa ceas sau în cea calendar, nu puteţi alege varianta  $\blacksquare$  (Selecție dispozitiv).

#### P *Notă*

**•** Mărirea unei imagini poate reduce calitatea în funcţie de dimensiunea acesteia.

#### z *Observaţie*

**•** Puteţi mări o imagine şi cu ajutorul butoanelor ramei foto. Selectati coeficientul de mărire (de câte ori să fie mărită imaginea), cu ajutorul clapetei (Editare)

#### P *Notă*

**•** O imagine mărită nu poate fi rotită.

#### z *Observaţie*

• Când afisati imagini din memoria internă, datele legate de rotirea acesteia vor fi reţinute şi după ce alimentarea este oprită.

## **Modifi carea reglajelor pentru funcţia de pornire/oprire automată a alimentării**

- z *Observaţii*
- În timpul funcționării Alimentarea este oprită automat la ora stabilită pentru [Temporizator oprire].
- În modul standby Alimentarea este pornită automat la ora stabilită pentru [Temporizator pornire].
- 1 Apăsați MENIU, apoi  $\leftrightarrow$  pentru a selecta secțiunea (Setări).
- **2** Apăsați +/+ pentru a selecta [Pornire/Oprire automată a alimentării] și apoi apăsați butonul + (ACCESARE).
- **3** Apăsați ♠/♦ pentru a selecta [Metoda de configurare] și apoi apăsați butonul + (ACCESARE). Apăsați, apoi, +/+ pentru a selecta [Simplă] sau [Auto dezactivat] și apăsați + (ACCESARE).

*[Simplă]*

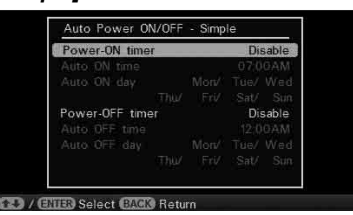

- 1 Apăsaţi V pentru a selecta [Setare oră] , (ACCESARE).
- $\ddot{2}$  Apăsați  $\ddot{\bullet}$  / $\dot{\bullet}$  pentru a selecta [Temporizator pornire] sau [Temporizator oprire]  $\rightarrow$   $\uparrow$  (ACCESARE).
- **3 Apăsați ↓/↑ pentru a selecta [Activare] → + (ACCESARE).**
- 4 Stabilirea [Pornire automată la ora] / [Oprire automată la ora].  $\blacktriangleright$ / $\blacktriangle$ : stabilirea orei dorite.

În cazul în care alegeți varianta de afișare a orei în formatul

- [12 ore], în partea din dreapta sus a ecranului apare indicația AM sau PM.
- 5 Stabilirea [Pornire automată în ziua] / [Oprire automată în ziua]. v/V : pentru a adăuga un marcaj în scopul alegerii zilei în care doriți să fie activat temporizatorul.
	- Deplasaţi cursorul pentru a acţiona [OK], apoi apăsaţi (ACCESARE).

#### *[Auto dezactivat]*

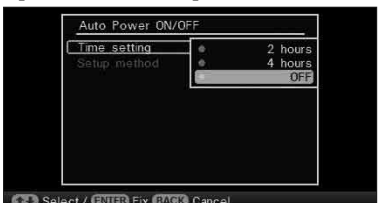

- 1 Apăsaţi V pentru a selecta [Setare oră] , (ACCESARE). 2 Apăsaţi v/V pentru a selecta perioada de timp după care doriţi ca rama foto digitală să se oprească automat : [2 ore], [4 ore]
	- sau [Dezactivat]. Apoi apăsați + (ACCESARE).

**4** Apăsaţi MENIU.

## $\triangle$  **Modificarea diverselor reglaje**

Apăsați MENIU, apoi  $\leftrightarrow$  pentru a selecta secțiunea Setări).

Apăsați ♠/♦ pentru a selecta elementul și varianta dorită pentru acesta, apoi apăsați butonul + (ACCESARE).

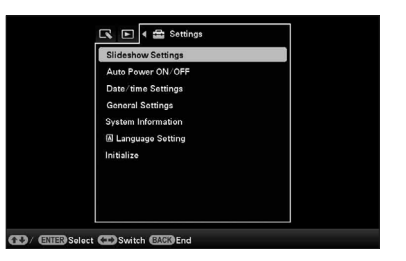

## **Elemente ce pot fi reglate**

- **•** Prezentări de imagini
- **•** Pornirea/oprirea automată a alimentării
- **•** Stabilirea datei / orei
- **•** Reglaje generale (Ordinea de listare etc.)
- **•** Stabilirea limbii
- **•** Iniţializare

#### P *Note*

**•** În funcţie de starea ramei foto digitale, anumite elemente de reglaj nu pot fi modificate. Acestea vor apărea de culoare gri şi nu vor putea fi selectate. **•** În interfaţa ceas sau în cea calendar, puteți realiza reglaje numai corespunzător secţiunii (Setări).

## **Conectarea la un calculator**

### P *Notă*

**•** Folosiţi un cablu USB de tip mini B\*.

- *\* Când folosiţi un cablu USB disponibil în comerţ, alegeţi unul cu conector tip mini B (pentru mufa USB tip mini B, din partea laterală a cadrului acestui echipament) mai scurt de 3 metri.*
- **•** Dacă la calculator sunt cuplate mai multe echipamente USB sau dacă este utilizat un hub, pot apărea probleme. Într-un astfel de caz, simplificati conexiunile.
- **•** Nu puteţi acţiona rama foto digitală cu ajutorul altui echipament USB, conectat simultan.
- **•** Nu deconectati cablul USB în timpul comunicării de date.
- **•** Nu este garantată utilizarea acestei rame foto digitale cu orice calculator care întruneşte condițiile de sistem prezentate mai sus.
- **•** S-a demonstrat că rama foto digitală poate fi acţionată când este conectată la un calculator. În cazul în care rama este cuplată la alte echipamente, este posibil ca memoria sa internă să nu fie recunoscută.
- **1** Conectaţi adaptorul de c.a. la rama foto digitală şi la o sursă de alimentare.
- **2** Cuplaţi rama foto la calculator prin intermediul unui cablu USB disponibil în comerţ.
- **3** Porniţi rama foto digitală.
- 4 Actionati calculatorul pentru a face schimb de imagini cu memoria internă a ramei foto digitale.

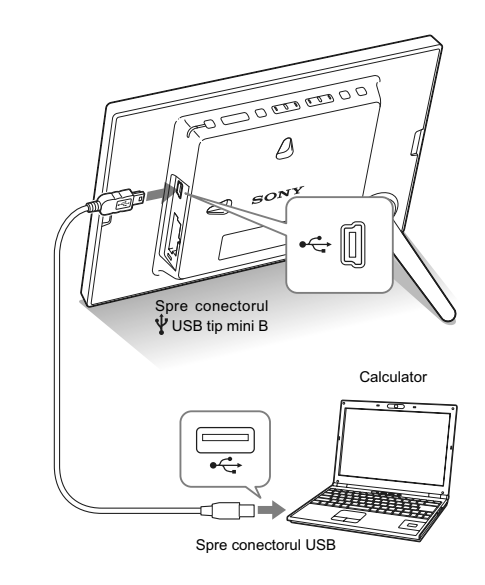

## **Cerinţe de sistem**

#### ■ Windows

- Sistemul de operare recomandat :
	- Microsoft Windows 7, Windows Vista SP2, Windows XP SP3,
- Port : port USB

#### **Macintosh**

- Sistemul de operare recomandat :
	- Mac OS X (10.4) sau versiuni ulterioare
- Port : port USB

*Înainte de punerea în funcţiune*

## **Pentru a beneficia de rama foto digitală în diverse moduri**

Această ramă foto digitală tip DPF-E710, marca Sony, vă permite afișarea cu ușurință a imaginilor înregistrate cu o cameră digitală sau cu alte aparate, fără a apela la un calculator.

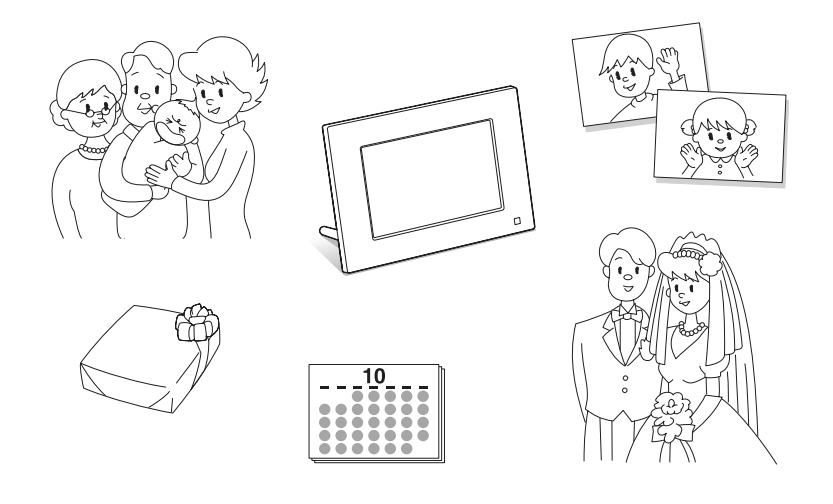

## **Facilităţi**

#### $\blacksquare$  Diverse funcții de afișare

Puteţi beneficia de diverse moduri de vizualizare, cum ar fi afișarea unei prezentări de imagini, a interfeţei Ceas şi a celei calendar, a unei singure imagini sau a interfeţei index (pag. 31).

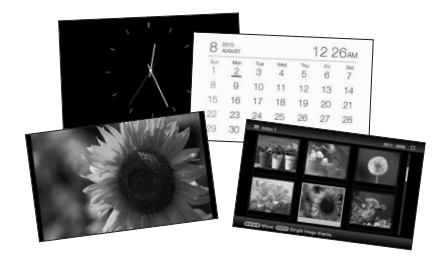

#### $\blacksquare$  Diferite moduri de afişare

Imaginile se pot succeda automat, ca şi cum aţi da paginile unui album. Puteţi selecta dintre diverse moduri disponibile, inclusiv afișarea interfeţei ceas ori a celei calendar. Aveţi totodată posibilitatea de a modifica unele reglaje de redare, cum ar fi ordinea de redare (pag. 37).

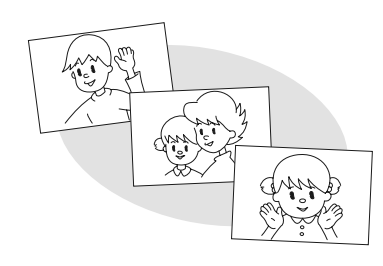

#### x **Afi şarea imaginilor de pe cardul de memorie şi importul acestora în memoria internă**

Este suficient să introduceţi un card de memorie, cum ar fi un "Memory Stick" sau unul SD care a fost anterior scos dintr-o cameră digitală sau din alt dispozitiv şi veţi putea vizualiza imediat imaginile.

Puteţi importa şi stoca imagini în memoria internă (pag. 39).

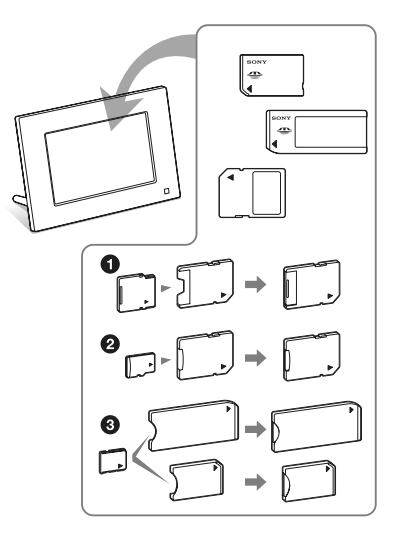

\* *Când folosiţi un suport media miniSD/ miniSDHC*1*, microSD/ microSDHC* 2 *sau "Memory Stick Micro"*3*, aveţi grijă să îl introduceţi în adaptorul adecvat.*

### x **Exportul de imagini**

Imaginile din memoria internă pot fi exportate pe un card de memorie\* (pag. 41).

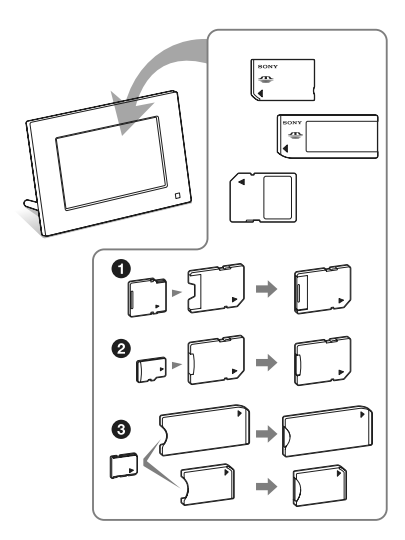

\* *Când folosiţi un suport media miniSD/ miniSDHC* 1*, microSD/ microSDHC* 2 *sau "Memory Stick Micro"* 3*, aveţi grijă să îl introduceţi în adaptorul adecvat.*

#### x **Rotirea automată a imaginilor**

Această ramă foto digitală va roti automat imaginile aducându-le la orientarea corectă. Imaginile vor fi totodată rotite automat când rama este reglată să afișeze imaginile în poziția portret sau peisaj (pag. 25).

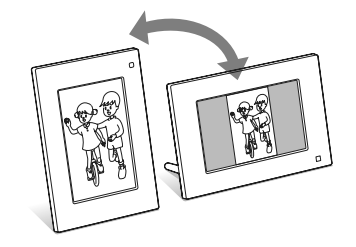

x **Prezentarea imaginilor pe perete** Puteţi expune rama foto digitală pe perete (Manualul de instrucţiuni furnizat – pag. 10).

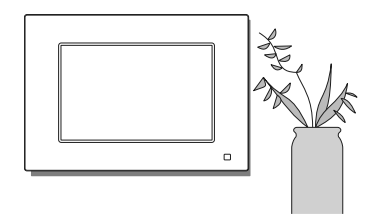

## *Operaţii de bază*

## **Pregătirea telecomenzii**

Bateria cu litiu furnizată (CR2025) a fost deja introdusă în telecomandă. Trageţi în afară folia izolatoare înainte de a utiliza telecomanda, aşa cum este indicat în imaginea de mai jos.

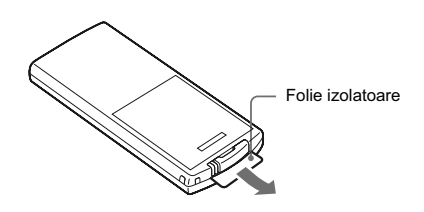

#### **Utilizarea telecomenzii**

Îndreptaţi capătul superior al telecomenzii spre senzorul care-i este dedicat la rama foto digitală

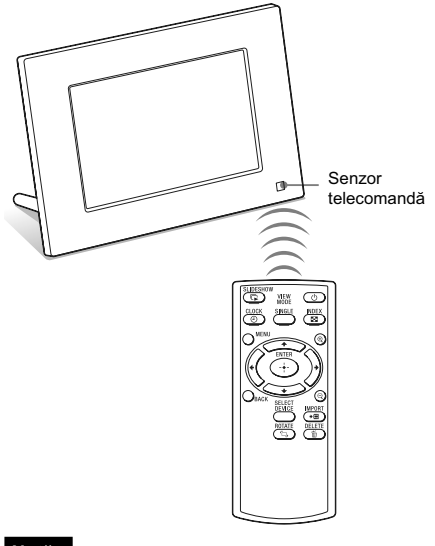

## **Notă**

• Rama foto digitală poate să cadă dacă apăsaţi butoanele sale când este suspendată pe perete. Vă recomandăm să o acţionaţi numai cu ajutorul telecomenzii când este expusă pe perete.

#### **Înlocuirea bateriei telecomenzii**

Dacă telecomanda nu mai funcţionează, înlocuiţi-i bateria (de tip CR2025) cu alta nouă.

**1** Apăsaţi clapeta spre interior.

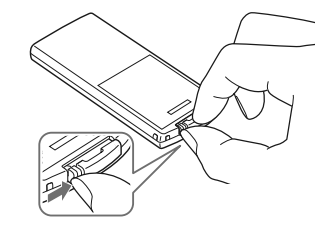

**2** Trageţi spre exterior suportul pentru baterie al telecomenzii.

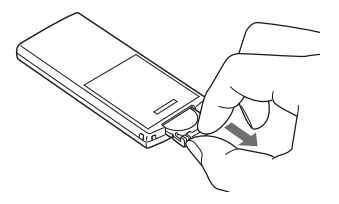

**3**Puneţi o baterie nouă pe suport şi introduceţi suportul în interiorul telecomenzii. Introduceţi bateria astfel încât partea pozitivă  $(+)$  să fie îndreptată în sus.

## **Note**

- **•** Utilizarea unei alte baterii decât cea indicată la specificații poate conduce la defecțiuni.
- **•** Dezafectaţi bateriile ducându-le la un centru specializat.
- Nu lăsati telecomanda în spatii foarte umede sau cu temperatură foarte ridicată.
- **•** Aveţi grijă să nu pătrundă corpuri străine în interiorul telecomenzii, spre exemplu când înlocuiţi bateria acesteia.
- **•** Utilizarea incorectă a bateriei poate conduce la scurgerea lichidului conţinut de aceasta şi la corodare.
- nu reîncărcaţi bateria,
- când telecomanda urmează a nu fi utilizată o perioadă îndelungată, scoateţi bateria acesteia pentru a evita scurgerea lichidului în interior şi corodarea,
- introducerea în mod incorect, scurtcircuitarea, eliminarea învelişului sau încălzirea bateriei, precum şi aruncarea acesteia în foc poate conduce la defecţiuni şi la scurgerea lichidului coroziv în interior.

## **Reglarea suportului**

**1** Ţineţi bine în mână rama foto digitală şi introduceți suportul de sprijin în orificiul filetat care îi este destinat, aflat în partea din spate a ramei.

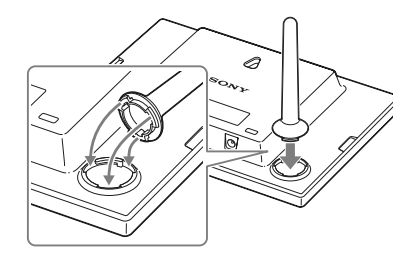

2 Înșurubați suportul de sprijin în orificiul filetat, până ce îl fixați.

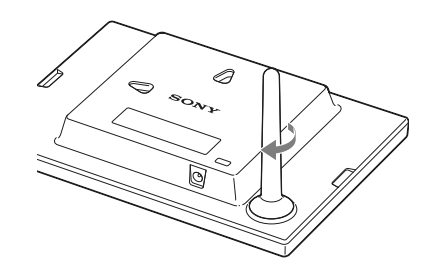

## **Stabilirea orientării portret sau peisaj a ramei foto digitale**

Puteţi aşeza rama foto digitală corespunzător orientării portret sau celei peisaj rotindu-l fără a deplasa suportul.

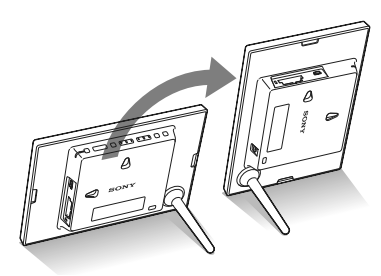

Când rama foto digitală este așezată în poziție portret, imaginea se va roti de asemenea, astfel încât să aibă orientarea adecvată.

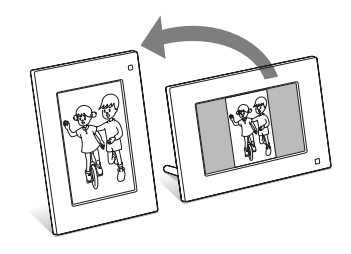

#### **Note**

- **•** Verificaţi dacă suportul este stabil. Dacă acesta nu este corect poziţionat, rama se poate răsturna.
- **•** Puteţi roti rama foto digitală şi manual (pag. 9, 44).
- **•** Dacă aşezaţi rama foto în apropierea unui televizor cu tub catodic, este posibil să fie afectate culorile afișate pe ecran.

### *Observaţie*

**•** Este mai uşor să rotiţi suportul de sprijin dacă lipiţi sau înfăşuraţi o bandă îngustă de cauciuc în jurul acestuia când este detaşat de la rama foto digitală.

## **Schimbarea unui panou**

Puteţi schimba panoul frontal original cu unul dintre cele suplimentare care v-au fost furnizate.

**1** Desprindeți cu degetele clapetele de fixare aflate în ambele părți laterale ale panoului ramei foto, în partea din spate a acesteia, aşa cum este prezentat mai jos.

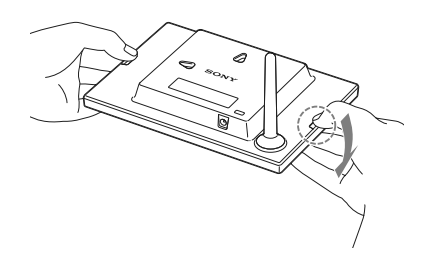

**2** Detaşaţi panoul frontal.

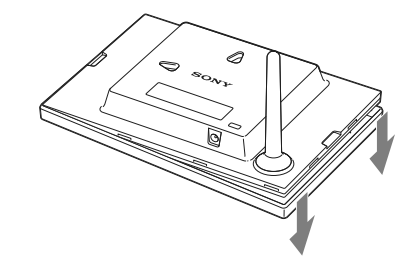

**3** Aşezaţi un panou detaşabil pe rama foto, aliniind orificiul panoului acestuia cu senzorul pentru telecomandă al ramei foto digitale.

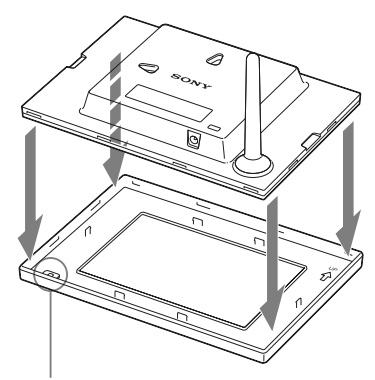

Senzor pentru telecomandă

**4** Apăsaţi cele patru colţuri ale panoului detaşabil pentru ca acesta să se fixeze de rama foto digitală.

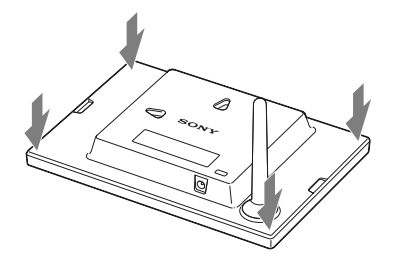

## **Note**

- Aveți grijă ca panoul interschimbabil să fie bine prins de rama foto digitală. Dacă acesta nu este bine fixat, este posibil ca rama foto să se desprindă de panou şi să cadă, la deplasare sau la transport, deteriorându-se
- **•** Când deplasaţi rama foto digitală, ţineţi-o ferm în mână, aşa cum este prezentat în imaginea de mai jos.

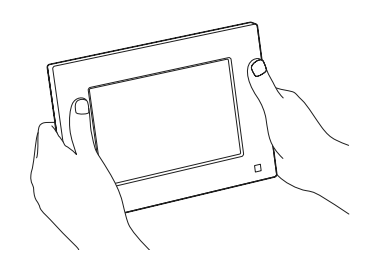

## **Pornirea ramei foto digitale**

Dacă aţi pornit deja rama foto la secţiunea anterioară, treceţi la secţiunea următoare.

### **Pornirea alimentării**

Apăsați butonul  $\bigcirc$  (pornire / standby) al ramei foto digitale pentru a porni alimentarea şi indicatorul stării de aşteptare devine din roşu, verde.

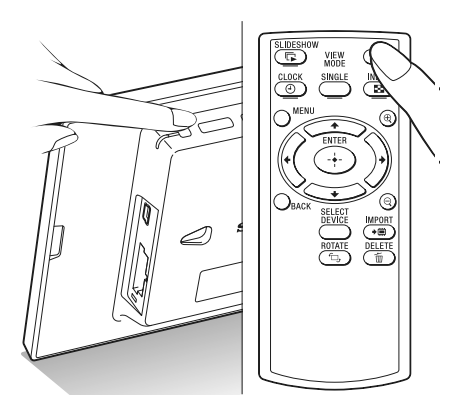

#### **Oprirea alimentării**

Ţineți apăsat butonul  $\circlearrowleft$  (pornire / standby) al ramei foto digitale sau al telecomenzii până la oprirea alimentării. Indicatorul stării de aşteptare va deveni din verde, roşu.

### **Notă**

• Nu opriţi rama foto şi nu decuplaţi adaptorul de reţea de la rama foto digitală sau de la priză înainte ca indicatorul stării de aşteptare să devină de culoare roşie. Dacă nu respectaţi această recomandare, se poate deteriora rama.

## **Operaţii în starea iniţială**

Când rama foto digitală este pornită fără a fi introdus un card de memorie, pe ecran este afișată interfaţa iniţială, de mai jos.

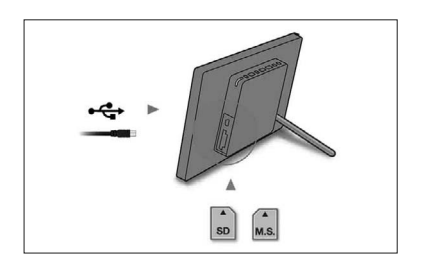

Când rama foto digitală nu este acţionată timp de 10 secunde, este afișat modul demonstrativ. Dacă nu este apăsat nici un alt buton decât cel de alimentare, ecranul revine la interfaţa iniţială. Apăsaţi mai întâi butonul MENIU în cursul afişării interfeței inițiale, apoi stabiliți data și ora.

## **Reglaje temporale**

- **1** Apăsaţi MENIU la telecomandă.
- **2** Apăsați ←/→ pentru a selecta **Contact** (Setări).

### *Observaţie*

- Puteți utiliza butoanele  $\leftrightarrow$  numai când nu este prezentat modul demonstrativ şi nu este selectat modul de vizualizare a ceasului şi a calendarului (pag. 33).
- $3$ Apăsați ♦/♦ pentru a selecta [Setări dată/ oră] și apoi apăsați + (ACCESARE).

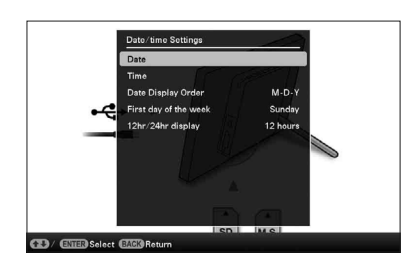

## **4** Stabiliţi data.

1 Apăsaţi v/V pentru a selecta [Data], apoi apăsaţi (ACCESARE).

 $\circled{2}$  Apăsați  $\leftrightarrow$  pentru a selecta luna, ziua și anul, apoi apăsați +/+, pentru a selecta o valoare, după care apăsați + (ACCESARE).

#### **5** Stabiliti ora.

- 1 Apăsaţi v/V pentru a selecta [Ora], apoi apăsaţi (ACCESARE).
- 2 Apăsaţi B/b pentru a selecta ora, minutele și secundele, apoi apăsați ♦/↑ pentru a selecta o valoare, după care apăsați + (ACCESARE).

### **6** Selectaţi formatul de prezentare a datei.

- 1 Apăsaţi v/V pentru a selecta [Formatul de afişare a datei], apoi apăsaţi (ACCESARE).
- 2 Apăsaţi v/V pentru a selecta formatul de dată dorit, apoi apăsați <sup>+</sup> (ACCESARE).
	- A/L/Z
	- $L/Z/A$
	- $\cdot$  Z/L/A
- **7**Stabiliţi ziua cu care să înceapă săptămâna calendarului.

Puteţi stabili ca ziua să apară în extremitatea din stânga a calendarului, când acesta este afisat.

- 1 Apăsaţi v/V pentru a selecta [Prima zi a săptămânii], apoi apăsaţi (ACCESARE).
- 2 Apăsaţi v/V pentru a selecta [Duminică] sau [Luni], apoi apăsați <sup>+</sup> (ACCESARE).

## **8** Selectați formatul de afișare a orei.

- $\Omega$ Apăsati  $\blacktriangleright$ / $\blacktriangle$  pentru a selecta [Afisare 12 h/ 24 h], apoi apăsați + (ACCESARE).
- 2 Apăsaţi v/V pentru a selecta [12 ore] sau [24 ore], apoi apăsaţi (ACCESARE).

#### **9** Apăsaţi MENIU.

Interfata meniului dispare.

## **Introducerea unui card de memorie**

Introduceti ferm cardul de memorie în fanta corespunzătoare, cu eticheta îndreptată spre dvs. (când vă aflați în partea din spate a ramei foto digitale).

Indicatorul luminos de acces clipeşte când cardul de memorie este corect introdus în dispozitiv. Dacă acest indicator nu clipeşte, reintroduceţi cardul după ce ați verificat eticheta acestuia.

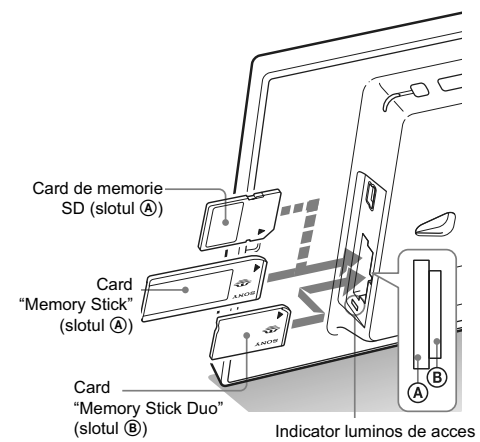

**Notă** • Când folosiţi un suport media miniSD/ miniSDHC  $\bullet$ , microSD/ microSDHC  $\bullet$ sau "Memory Stick Micro" <sup>3</sup>, aveți grijă să îl introduceţi în adaptorul adecvat.

Pentru detalii legate de cardurile de memorie compatibile cu acest aparat, consultați secțiunea "Despre cardurile de memorie" (pag. 60 ÷ 61). Pentru detalii legate de formatele de fișiere acceptate, consultaţi manualul de instrucţiuni (pag. 62).

#### **Când introduceţi un card de memorie**

Când introduceţi un card de memorie, imaginile continute de acesta sunt afisate automat. Dacă opriți alimentarea în timpul afișării unei imagini, după care reporniți alimentarea, va fi afișată aceeaşi imagine.

## **Notă**

• Din interfaţa "Ceas şi calendar", treceţi la cea "Prezentare de imagini", "Afișarea unei singure imagini" sau "Index" (citiţi secţiunea următoare).

### **Pentru a schimba dispozitivul de redare**

Apăsaţi "SELECTARE DISPOZITIV" (pag. 41).

#### **Pentru a scoate un card de memorie**

Scoateti cardul de memorie din slotul său, parcurgând în sens invers traseul pentru introducerea acestuia în aparat.

Nu scoateţi cardul de memorie cât timp indicatorul de acces luminează intermitent.

Când este selectat modul Ceas şi calendar, indicatorul de acces nu clipeşte.

#### **Note**

- **•** Slotul este destinat atât cardurilor "Memory Stick" standard, cât şi celor Duo, astfel încât nu este necesară utilizarea unui adaptor "Memory Stick".
- Slotul multifunctional detectează automat cardurile de memorie "Memory Stick" (Standard/Duo)/ SD/ MMC.
- **•** Nu introduceţi mai multe carduri de memorie simultan în sloturile  $\left( \mathbb{\Theta},\mathbb{\Theta}\right)$ . Dacă sunt introduse mai multe carduri de memorie, rama foto nu va funcţiona corespunzător.

## **Schimbarea interfeţei**

Puteți schimba stilul de vizualizare apăsând butoanele MOD VIZUALIZARE.

**1**Apăsaţi butonul corespunzător modului de vizualizare pe care vreți să îl selectați.

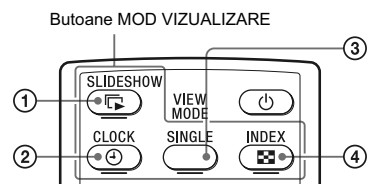

Este afisată interfata modului vizualizare selectat.

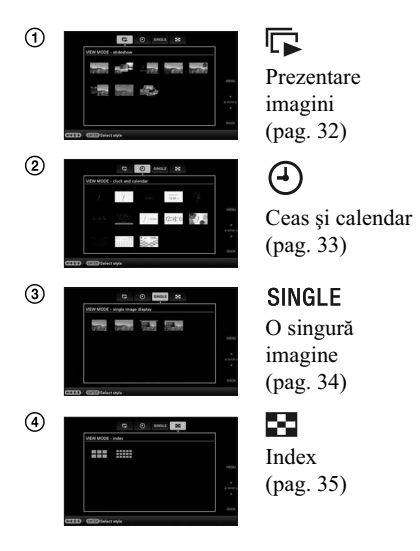

#### *Observaţie*

**•** În cazul în care acţionaţi rama foto cu ajutorul butoanelor acesteia apăsati butoanele MOD VIZUALIZARE din partea din spate sus a ecranului LCD, apoi apăsați  $\triangle$  pentru a deplasa cursorul în zona de selecţie a interfeţei şi apăsaţi B/b pentru a selecta o interfaţă.

**•** Puteţi totodată să apăsaţi în mod repetat butonul MOD VIZUALIZARE de la rama foto digitală, să deplasaţi cursorul în zona de selecție a interfeței și să selectați oricare mod de vizualizare.

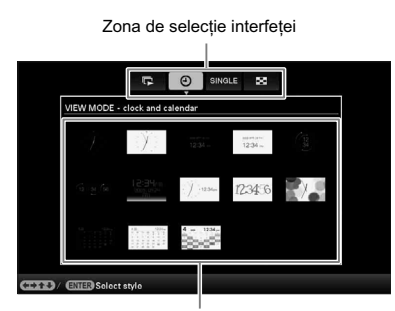

Zona de selectie a stilului

**2** Apăsați ←/→/ •/ + pentru a selecta stilul dorit și apoi apăsați \* (ACCESARE). Interfața se modifică, în funcție de stilul de vizualizare selectat.

#### *Observaţii*

- Când cursorul este în zona de selectie a interfetei, deplasați-l în zona de selecție a stilului apăsând butonul  $\blacklozenge$ .
- **•** Puteţi deplasa cursorul în cadrul zonei de selecţie a stilului apăsând butoanele corespunzătoare modului de vizualizare curent selectat  $\mathbb{F}$ ,

, SINGLE sau  $\blacksquare$  ori apăsând în mod repetat butonul MOD VIZUALIZARE de la rama foto digitală.

### **Notă**

**•** Dacă nu aţi acţionat rama foto o perioadă îndelungată de timp, stilul de cursor afișat va fi selectat automat.

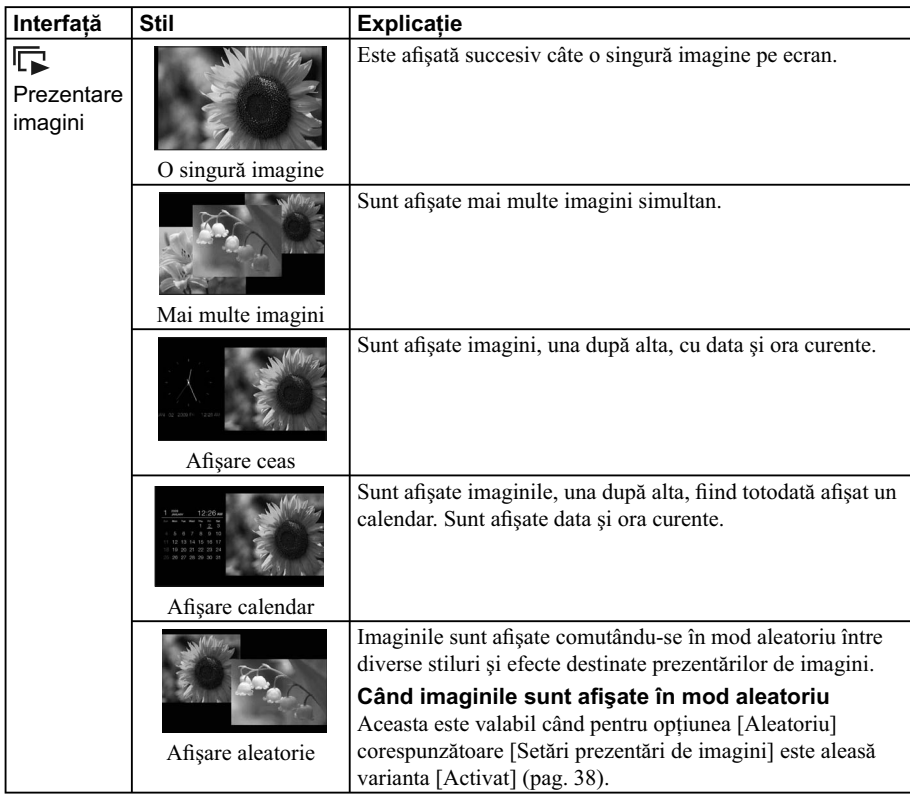

## **Afi şarea prezentărilor de imagini**

#### *Observaţii*

- **•** Când selectaţi interfaţa pentru Prezentarea de imagini, puteţi stabili intervalul dintre două cadre, efectul, ordinea de afișare în listă sau efectele de culoare. Consultați "Schimbarea setărilor pentru prezentarea de imagini" (pag. 37).
- Puteți alege modul de afișare a unei singure fotografii, apăsând butonul + (ACCESARE) al ramei foto în timpul unei Prezentări de imagini.
- **•** Dacă opriţi rama foto digitală în timpul unei Prezentări de imagini, apoi o reporniţi, succesiunea imaginilor va fi reluată de la ultima imagine afișată.

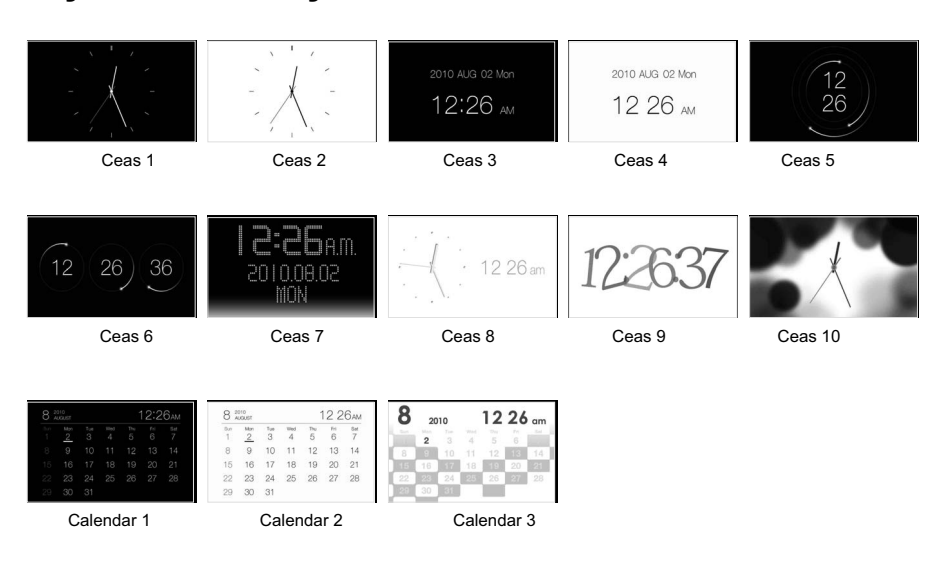

# **Afi şarea ceasului şi a calendarului**

## **Notă**

• Puteți selecta numai secțiunea **(Setări**) când sunt afișate ceasul și calendarul.

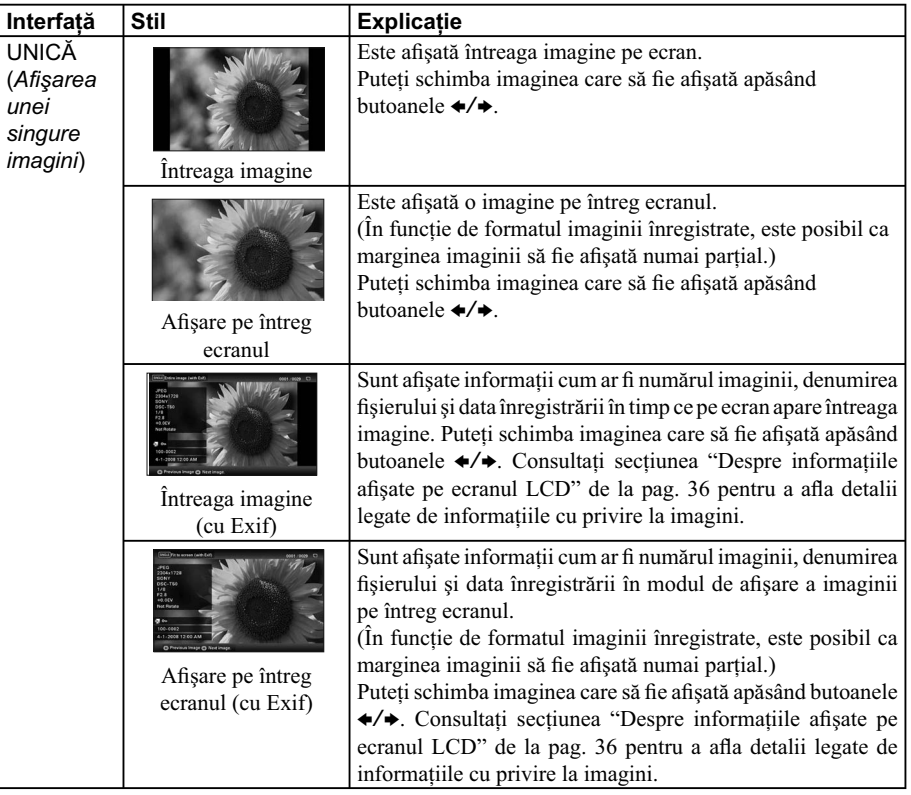

 $\mathbb{R}^n$ 

# **Modul de vizualizare a unei singure imagini**

 $\overline{\phantom{a}}$   $\overline{\phantom{a}}$ 

 $\overline{\phantom{a}}$ 

## **Interfaţa index a imaginilor**

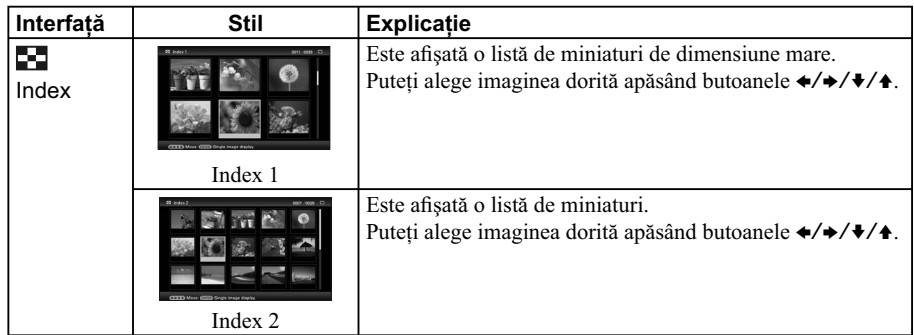

### *Observaţii*

- O miniatură este o imagine de dimensiuni reduse, ce apare în modul de afișare index, care a fost înregistrată de camera foto în momentul fotografierii.
- În interfața index, puteți apăsa butoanele  $\leftrightarrow$   $\leftrightarrow$   $\leftrightarrow$   $\leftrightarrow$   $\leftrightarrow$   $\leftrightarrow$  (ACCESARE) pentru a selecta o imagine, interfața trecând în modul de afișare a unei singure fotografii.

## **Despre informaţiile afi şate pe ecranul LCD**

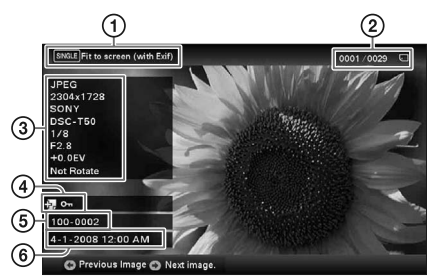

Sunt afișate următoarele informații :

### 1 **Tipul de afi şare (În modul de afi şare a unei**  singure fotografii)

- **–** Întreaga imagine
- **–** Afi şare pe întreg ecranul
- **–** Întreaga imagine (cu Exif)
- **–** Afi şare pe întreg ecranul (cu Exif)

### 2 **Numărul de ordine al imaginii afi şate / Numărul total de imagini.**

Introduceţi indicaţia suportului media pentru imaginea afișată, așa cum este indicat mai jos :

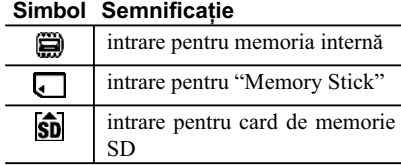

#### 3 **Detalii legate de imagine :**

- **–** formatul fi şierului (JPEG(4:4:4), JPEG(4:2:2), JPEG(4:2:0), BMP, TIFF, RAW)
- **–** numărul de pixeli (lăţime × înălţime)
- **–** denumirea producătorului dispozitivului de intrare a imaginilor
- **–** denumirea modelului dispozitivului de intrare a imaginilor
- **–** timpul de expunere (ex. 1/8)
- **–** valoarea diafragmei (ex. F2.8)
- **–** valoarea expunerii (ex. +0.0 EV).
- **–** informaţii legate de rotirea imaginii.
- 4 **Informaţii legate de reglaje :**

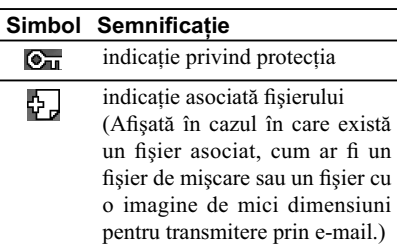

#### 5 **Numărul imaginilor**  (numărul director-fisier).

Acesta apare dacă imaginea este compatibilă DCF.

Dacă imaginea nu este compatibilă DCF, este afișată denumirea fișierului.

Dacă ați denumit sau redenumit fișierul la calculator şi denumirea acestuia include alte caractere decât cele alfanumerice, este posibil ca respectiva denumire să nu fie corect afișată de rama foto digitală. Totodată, în cazul fișierelor create la calculator sau cu un alt echipament, pot fi afișate cel mult 10 caractere de la începutul denumirii.

## **Note**

Pot fi afisate numai caractere alfanumerice.

6 **Data / ora înregistrării.**

## *Operaţii avansate*

## **Urmărirea unei prezentări de imagini**

**1** Apăsaţi (Prezentare imagini).

### *Observaţie*

- **•** În cazul în care acţionaţi rama foto cu ajutorul butoanelor acesteia apăsaţi butoanele MOD VIZUALIZARE din partea din spate sus a ecranului LCD, apoi apăsați + pentru a deplasa cursorul în zona de selecţie a
- interfeţei şi apăsaţi B/b pentru a selecta interfaţa (Prezentare imagini). **•** Când cursorul este în zona de selecţie a
- interfeței, deplasați-l în zona de selecție a stilului apăsând butonul +.
- **•** Când cursorul este în zona de selecţie a stilului, îl puteţi deplasa şi apăsând în mod repetat butonul MOD VIZUALIZARE.

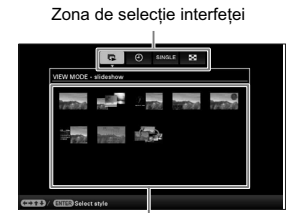

Zona de selecție a stilului

**2** Apăsați ←/→/ ↓/ + pentru a selecta stilul dorit și apoi apăsați + (ACCESARE).

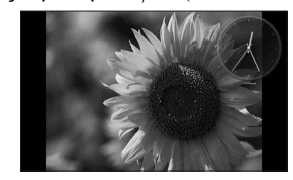

Pentru detalii legate de stilurile disponibile pentru Prezentarea de imagini, consultaţi secțiunea "Afișarea prezentărilor de imagini (pag. 32).

### *Schimbarea setărilor pentru prezentarea de imagini*

- **1** Apăsaţi MENIU.
- **2** Apăsați ←/→ pentru a selecta secțiunea 合 (Setări).
- **3** Apăsați ♦/♦ pentru a selecta [Setări Prezentare imagini], apoi apăsați + (ACCESARE).

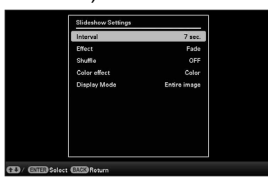

**4** Apăsați ♦/♦ pentru a selecta elementul de reglaj dorit, apoi apăsaţi (ACCESARE).

Consultați tabelul următor pentru a afla detalii legate de elementele de reglaj.

#### **Note**

- **•** Când selectaţi o Prezentare de imagini alcătuită din fotografi i de pe un card de memorie, ţineţi seama de următoarele :
	- din cauza unei caracteristici a dispozitivelor ce folosesc carduri de memorie, imaginile pot fi supuse apariţiei de erori ale datelor, în cazul în care sunt citite prea des ;
	- nu rulaţi prea mult timp o prezentare de imagini formată din puţine imagini deoarece pot apărea erori ale datelor ;
- vă recomandăm să realizaţi frecvent copii de siguranță ale datelor pe cardurile de memorie.
- Când rama foto digitală afisează, spre exemplu, o prezentare de imagini, nu pot fi efectuate modificări ale anumitor elemente de reglaj. Elementele ce nu sunt disponibile vor apărea de culoare gri şi nu vor putea fi selectate.
- **•** Prezentarea de imagini începe cu prima imagine dacă rama foto este oprită sau dacă este resetată.
- **•** Când ecranul este prea luminos, vă poate produce ameţeli. Aveţi grijă să nu stabiliţi o luminozitate prea puternică la utilizarea ramei foto digitale.

\* Variante de reglaj stabilite din fabrică

 $\begin{array}{c} \hline \end{array}$ 

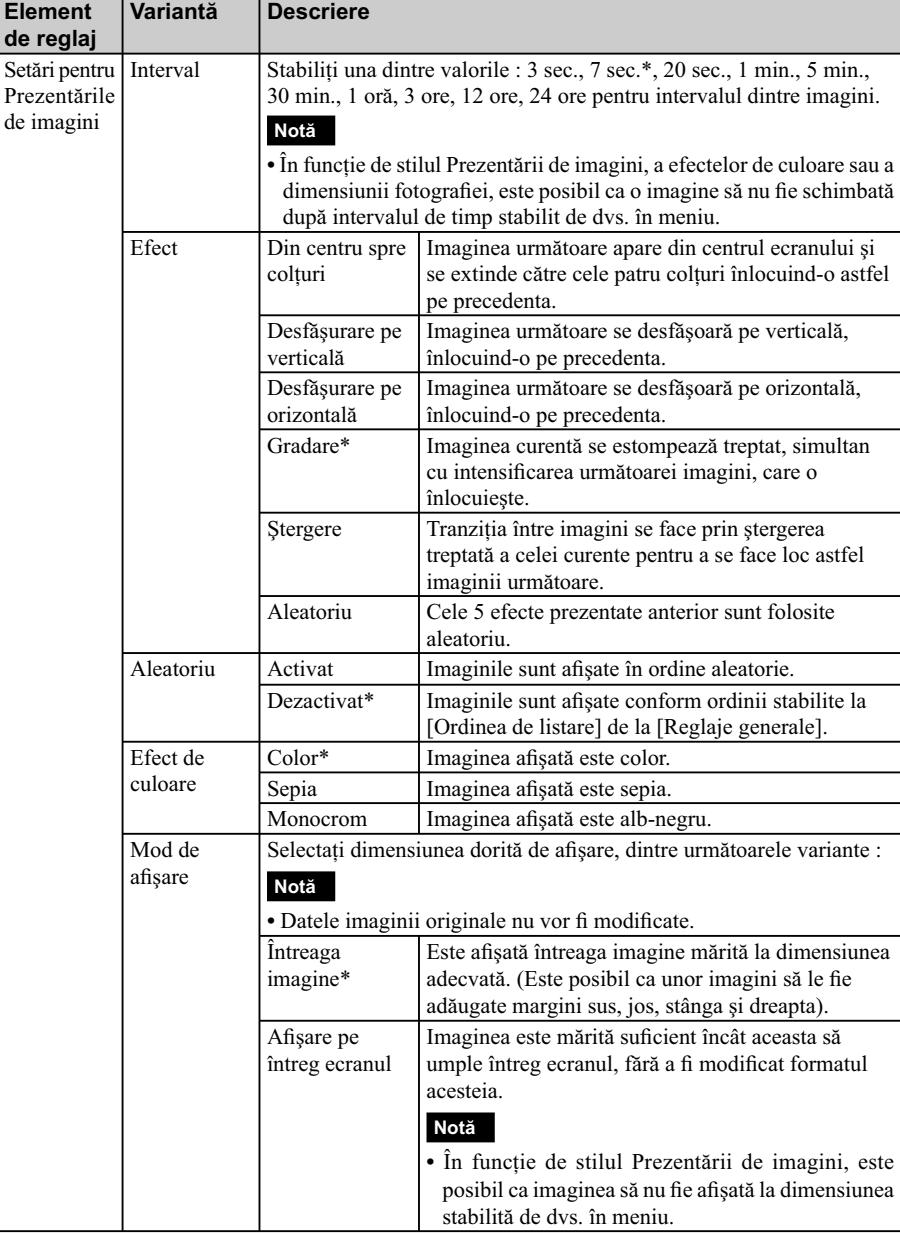

**38**

## **Importul imaginilor de pe un card de memorie în memoria internă a ramei foto**

Puteți utiliza rama foto ca pe un album digital, stocând imaginile importante în memoria internă a acesteia.

#### *Observaţie*

- **•** La [Dimensiune imagine importată] din meniu, puteți stabili dacă dimensiunea imaginilor să fie optimizată sau dacă acestea să fie stocate așa cum sunt în memoria internă (pag. 48).
- **•** Când pentru [Dimensiune imagine importată] este aleasă varianta [Redimensionare], în memoria internă pot fi stocate până la 250 de imagini. Când este aleasă varianta [Original], numărul de imagini ce pot fi stocate poate varia, în funcţie de dimensiunea originală a imaginilor.
- **1** Apăsați butonul <sup>◆</sup>(IMPORT) când pe ecran este afișată o imagine stocată pe cardul de memorie.

### *Observaţie*

**•** Dacă folosiţi butoanele ramei foto digitale, apăsaţi MENIU, selectaţi (Editare) cu B/b, selectaţi [Import] cu v/V, apoi apăsaţi butonul  $\cdot$  (ACCESARE).

#### **Modul imagine unică**

**(Afi şarea unei singure imagini pe ecran)**

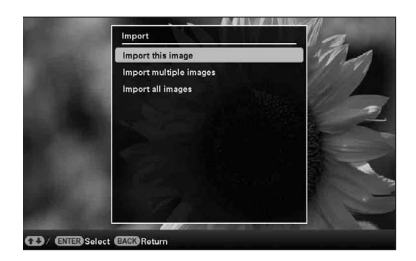

**Afi şarea unei prezentări de imagini**

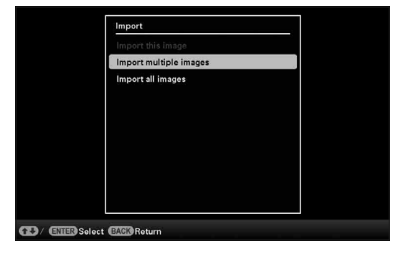

**Afi şarea indexului de imagini**

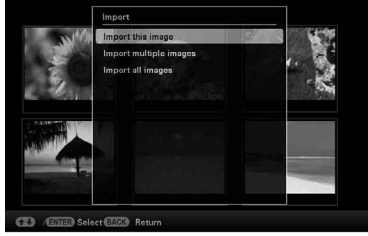

**2** Apăsați ♦/♦ pentru a selecta [Importul acestei imagini], [Import imagini multiple] sau [Importul tuturor imaginilor] şi apoi apăsaţi (ACCESARE).

Dacă selectați [Importul acestei imagini], imaginea curent afişată este adăugată în memoria internă. Treceţi la pasul 5. (Acest element nu poate fi selectat din interfaţa pentru Prezentarea de imagini.)

Dacă alegeţi [Import imagini multiple], puteţi alege, din lista de imagini, pe cea pe care doriţi să o adăugaţi. Treceţi la pasul 3.

Dacă selectați [Importul tuturor imaginilor], este afișată lista imaginilor. Este atașat un marcaj în fiecare casetă de bifare corespunzătoare tuturor imaginilor. Treceţi la pasul 4.

**3** Folosiți butoanele  $\leftrightarrow$ / $\leftrightarrow$ / $\bullet$  pentru a selecta din lista imaginilor pe cea care să fie importată și apăsați + (ACCESARE). Imaginea respectivă este marcată cu o bifă  $"V"$ .

Dacă doriţi să importaţi mai multe imagini simultan, repetati acest pas.

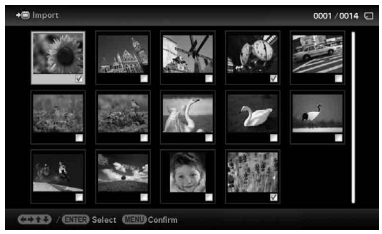

Pentru a anula selecția, selectați imaginea și apăsați <sup>+</sup> (ACCESARE). Marcajul "v" asociat imaginii dispare.

### **4** Apăsaţi MENIU.

Este afișată interfața de confirmare pentru selectarea unui director.

5 Apăsați +/+ pentru a selecta directorul dorit și apăsați + (ACCESARE).

Apare interfața de confirmare utilizată pentru a decide dacă să fie adăugată sau nu o imagine în memoria internă.

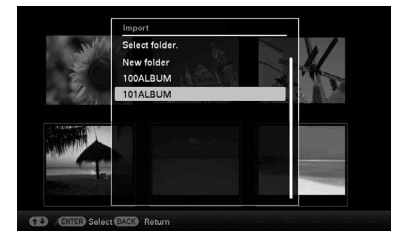

*Observaţie*

**•** Când selectaţi [Director nou] este creat automat un nou director.

- **6** Apăsați ♦/♦ pentru a selecta [Da], apoi apăsaţi (ACCESARE). Imaginea este stocată în directorul specificat, în memoria internă.
- $7$  Apăsați<sup>-\*</sup> (ACCESARE) când este afișată interfața de confirmare.

#### **Note**

- **•** Opţiunea "Import în memoria internă" nu este disponibilă pentru imaginile din memoria internă.
- **•** În cursul adăugării imaginilor în albumul din memoria internă, evitaţi următoarele :
	- să opriţi alimentarea,
	- să scoateţi cardul de memorie,
	- să introduceţi un alt card.

În caz contrar, este posibil să se deterioreze rama foto, cardul de memorie sau datele.

#### *Observaţie*

**•** Puteţi modifica dimensiunea miniaturii cu ajutorul butoanelor  $[\mathcal{A}/\mathcal{A}]$  din lista imaginilor.

## **Specificarea dispozitivului de redare**

Puteți specifica dacă să fie afișate imaginile de pe cardul de memorie sau din memoria internă.

**1** Apăsaţi SELECTARE DISPOZITIV.

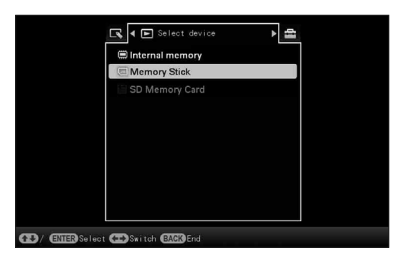

#### *Observaţii*

- **•** Când acţionaţi de la unitatea principală, apăsați MENIU și butoanele +/→ pentru a selecta  $\blacksquare$  (Selectare dispozitiv).
- **•** Dacă nu este introdus cardul de memorie pe care vreţi să îl selectaţi, introduceţi-l acum.

### **Notă**

- $\cdot$ În interfata ceas sau în cea calendar, nu puteti selecta  $\blacksquare$  (Selectare dispozitiv).
- **2** Apăsați ♦/♦ pentru a selecta dispozitivul de redare, apoi apăsaţi butonul (ACCESARE).

Sunt afişate imaginile de pe dispozitivul selectat.

## **Exportul imaginilor din memoria internă pe un card de memorie**

Puteți exporta imaginile din memoria internă pe un card de memorie.

- **1**Apăsaţi MENIU când pe ecran este afi şată o imagine stocată în memoria internă.
- **2** Apăsați ←/→ pentru a selecta secțiunea (Editare).
- **3** Apăsați ♦/♦ pentru a selecta [Export], apoi apăsaţi (ACCESARE).

**Modul imagine unică (Afi şarea unei singure imagini pe ecran)**

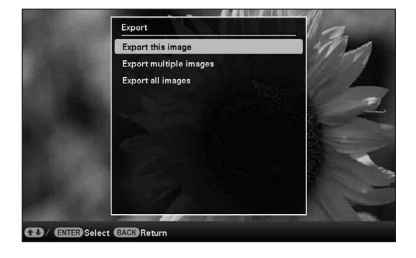

4 Apăsați +/+ pentru a selecta [Exportul acestei imagini], [Export imagini multiple] sau [Exportul tuturor imaginilor], apoi apăsați butonul + (ACCESARE).

Dacă selectaţi [Exportul acestei imagini] imaginea curent afișată este exportată către dispozitiv. Treceţi la pasul 7. (Nu puteţi selecta această variantă din interfaţa pentru prezentări de imagini.)

Dacă selectaţi [Export imagini multiple], puteţi selecta imaginea pe care doriți să o exportați din lista de imagini. Treceţi la pasul 5.

Dacă selectaţi [Exportul tuturor imaginilor], este afișată lista imaginilor. Este atașat un marcaj în căsuțele de bifare corespunzătoare tuturor imaginilor. Treceţi la pasul 6.

**5** Folositi butoanele  $\leftrightarrow$ / $\leftrightarrow$ / $\bullet$  pentru a selecta din lista imaginilor pe cea care să fie exportată și apăsați + (ACCESARE). Imaginea respectivă este marcată cu o bifă "  $\mathcal{V}$  .

Dacă doriţi să exportaţi mai multe imagini simultan, repetati acest pas.

Pentru a anula selecția, selectați imaginea și apăsați + (ACCESARE). Marcajul " $\checkmark$ " asociat imaginii dispare.

### **6** Apăsaţi MENIU.

Este afișată interfața de selectare a cardului de memorie unde să fie realizat exportul.

**7** Apăsați ♦/♦ pentru a selecta cardul de memorie către care vreți să fie exportate imaginile, apoi apăsați + (ACCESARE).

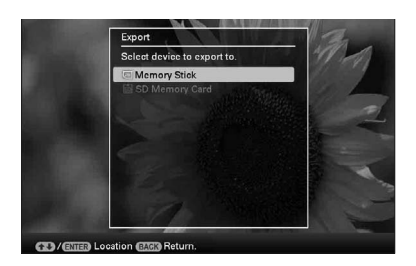

**8** Apăsați ♦/♦ pentru a selecta directorul de destinație și apăsați + (ACCESARE). Apare interfaţa de confirmare utilizată pentru a decide dacă să fie exportată sau nu

imaginea.

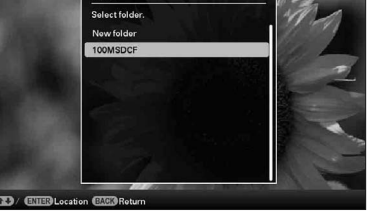

#### *Observaţie*

- **•** Când selectaţi [Director nou] este creat automat un nou director.
- 9 Apăsați ♦/↑ pentru a selecta [Da], apoi apăsaţi (ACCESARE). Operaţia de export se încheie.
- **10** Apăsaţi (ACCESARE) când este afișată interfața de confirmare. Imaginea este copiată pe cardul de memorie specificat.

#### **Notă**

- **•** În cursul exportului imaginilor, evitaţi următoarele :
	- să opriţi alimentarea,
	- să scoateţi cardul de memorie,
	- să introduceţi un alt card.

În caz contrar, este posibil să se deterioreze rama foto, cardul de memorie sau datele.

#### *Observaţii*

- Puteti de asemenea să utilizati butonul MENIU al ramei foto digitale.
- **•** Puteţi modifica dimensiunea miniaturii cu ajutorul butoanelor  $[\mathbb{Q}/\mathbb{Q}]$  din lista imaginilor.
- **•** Orice dispozitiv care nu este recunoscut de rama foto digitală va apărea de culoare gri şi nu va putea fi selectat.

## **Ştergerea unei imagini**

**1** Apăsaţi (Ştergere) când pe ecran este afisată o imagine.

#### *Observaţie*

- Când actionati rama foto digitală, apăsati MENIU, selectaţi (Editare) cu butoanele B/b, selectaţi [Ştergere] cu v/V, apoi apăsaţi (ACCESARE).
- **2** Apăsați **+/+** pentru a selecta [Ștergerea acestei imagini], [Ştergere imagini multiple] sau [Ştergerea tuturor imaginilor], apoi apăsați butonul - + (ACCESARE).

Dacă selectaţi [Ştergerea acestei imagini] imaginea curent afisată este ștearsă. Treceti la pasul 5. (Nu puteţi selecta această variantă din interfata pentru prezentări de imagini.)

Dacă alegeti [Stergere imagini multiple], puteți stabili, din lista de imagini, ce imagine doriţi să ştergeţi. Treceţi la pasul 3.

Dacă selectaţi [Ştergerea tuturor imaginilor], este afișată lista imaginilor. Este atașat un marcaj în căsuţele de bifare corespunzătoare tuturor imaginilor. Treceţi la pasul 4.

 $3$  Apăsați  $\leftrightarrow$ / $\leftrightarrow$ / $\bullet$  pentru a selecta imaginea care să fie ștearsă din lista imaginilor, apoi apăsați + (ACCESARE).

Imaginea respectivă este marcată cu o bifă  $"$ 

Dacă doriți să ștergeți mai multe imagini simultan, repetați acest pas.

Pentru a anula selecția, selectați imaginea și apăsați <sup>→</sup> (ACCESARE). Marcajul " asociat imaginii dispare.

#### **4** Apăsaţi MENIU.

Este afisată interfata de confirmare a ştergerii.

**5** Apăsați ♦/♦ pentru a selecta [Yes], apoi apăsaţi (ACCESARE).

Imaginea este ştearsă.

**6** Apăsați  $\cdot$  (ACCESARE) când este afisată interfata de confirmare.

### **Note**

- **•** În cursul ştergerii imaginilor, evitaţi următoarele :
	- să opriţi alimentarea,
	- să scoateţi cardul de memorie,
	- să introduceți un alt card. În caz contrar, este posibil să se deterioreze rama foto, cardul de memorie sau datele.
- **•** Când pe ecran apare mesajul [Nu se poate şterge o imagine protejată] ([Cannot delete a protected image.]), înseamnă că, la calculator, fișierul de imagine a fost marcat ca disponibil numai pentru citire. În acest caz, conectaţi rama foto la calculator și ștergeți acest fișier cu ajutorul calculatorului.
- **•** Capacitatea totală a memoriei interne nu este egală cu cea rămasă, nici măcar imediat după realizarea operației de inițializare.
- **•** Dacă a început operaţia de ştergere, imaginea ştearsă nu mai poate fi recuperată, chiar dacă întrerupeţi operaţia. Ştergeţi imaginile numai după ce v-aţi asigurat că nu vă mai sunt necesare.

#### *Observaţie*

**•** Puteţi modifica dimensiunea miniaturii cu ajutorul butoanelor  $[\mathbb{Q}/\mathbb{Q}]$  din lista imaginilor.

### **Pentru a formata memoria internă**

- **1** Apăsaţi MENIU.
- 2 Apăsați ←/→ pentru a selecta secțiunea ■ (Setări).
- 3 Apăsați ♦/♦ pentru a selecta [Inițializare], apoi apăsaţi .
- 4 Apăsați **↓/** ↑ pentru a selecta [Formatare memorie internă], apoi apăsați + (ACCESARE). Este afișată interfața de confirmare pentru

iniţializarea memoriei interne.

**5** Apăsați ♦/↑ pentru a selecta [Da], apoi apăsați butonul + (ACCESARE).

## **Ajustarea dimensiunii imaginii şi a orientării acesteia**

#### *Mărirea / micşorarea imaginilor*

Puteti mări sau reduce dimensiunea unei imagini în modul de vizualizare a unei singure imagini.

Pentru a mări o imagine, apăsați  $\mathcal{R}$  (mărire) de la telecomandă. Pentru a reduce o imagine mărită, apăsați  $\bigcirc$  (micșorare).

La fiecare apăsare a butonului  $\mathcal{A}$ , imaginea este mărită suplimentar. Orice imagine poate fi mărită de cel mult 5 ori faţă de dimensiunea originală. Puteţi deplasa o imagine mărită în sus, în jos, spre stânga sau spre dreapta.

#### *Observaţie*

**•** Puteţi totodată să măriţi o imagine folosind butoanele ramei foto digitale. Apăsaţi MENIU, apoi  $\leftrightarrow$  pentru a selecta sectiunea  $\Box$ (Editare). Apăsați +/↑ pentru a selecta [Zoom], apoi selectaţi numărul ce reprezintă coeficientul de mărire a imaginii.

## **Pentru a salva o imagine mărită sau una micşorată (Decuparea şi salvarea imaginilor)**

- 1 Apăsaţi butonul MENIU când imaginea mărită sau cea redusă este afișată.
- 2 Apăsaţi v/V pentru a selecta metoda de salvare. Dacă selectați varianta [Stocare ca imagine nouă], este reţinută o copie a imaginii. Treceţi la pasul  $\circled{3}$ .

Dacă selectaţi [Suprascriere], noua imagine o înlocuiește pe cea nouă. Treceți la pasul  $\circledS$ .

- 3 Apăsaţi v/V pentru a selecta dispozitivul pe care să fie stocată imaginea, apoi apăsați + (ACCESARE).
- 4 Apăsaţi v/V pentru a selecta directorul de destinație, apoi apăsați <sup>+</sup> (ACCESARE).
- 5 Apăsaţi v/V pentru a selecta [Da] şi apăsaţi (ACCESARE). Imaginea este salvată.
- 6 Când apare fereastra de confirmare, la încheierea stocării în memorie, apăsaţi (ACCESARE).

#### *Observaţie*

• Dacă deplasați cu butoanele  $\leftrightarrow/\leftrightarrow/\leftrightarrow$  o imagine mărită și apăsați MENIU la pasul  $\Omega$ , aceasta va fi decupată pentru a se încadra pe ecran şi a fi salvată.

### **Note**

- Nu pot fi suprascrise decât fișiere de imagine JPEG (cu extensia .jpg).
- **•** În funcţie de dimensiunea unei imagini, mărirea acesteia poate conduce la reducerea calităţii sale.

### *Rotirea unei imagini*

Puteți roti o imagine când este afișată singură pe ecran.

### *Acţionarea din meniu a ramei foto digitale*

- **1** Apăsați MENIU în modul de afisare a unei singure imagini.
- **2** Apăsați ←/→ pentru a selecta secțiunea (Editare).
- $3$ Apăsați ♦/♦ pentru a selecta [Rotire], apoi apăsati + (ACCESARE).

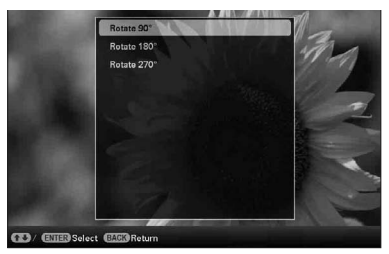

- **4** Apăsați ♦/♦ pentru a selecta direcția de rotire, apoi apăsaţi (ACCESARE).
	- **•** Rotire cu 90° : Imaginea este rotită cu 90 de grade în sens orar.
	- Rotire cu 180°: Imaginea este reflectată față de orizontală.
	- **•** Rotire cu 270° : Imaginea este rotită cu 90 de grade în sens antiorar.

#### *Observaţii*

- Imaginea poate fi rotită și cu butonul  $\Box$ (ROTIRE) de la telecomandă. La fiecare apăsare a butonului, imaginea este rotită cu 90 de grade în sens antiorar.
- **•** Pentru o imagine din memoria internă, datele legate de rotirea acesteia vor fi reţinute şi după ce alimentarea este oprită.
- Puteți roti imaginile afișate în interfața index.

## **Modifi carea reglajelor pentru funcţia de pornire/ oprire automată**

Puteți utiliza funcția Temporizator pentru a porni sau a opri automat rama foto digitală.

- **1** Apăsaţi MENIU.
- **2** Apăsați ←/→ pentru a alege secțiunea 合 (Setări).
- **3** Apăsați +/+ pentru a selecta [Pornire/ Oprire automată a alimentării], apoi apăsati + (ACCESARE).

Este afișată interfața funcției de pornire/oprire automată a alimentării.

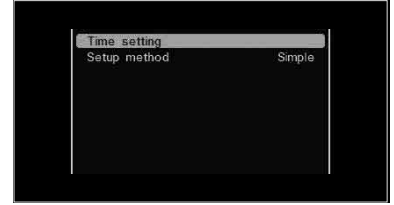

- 4 Apăsați **+/** nentru a selecta [Metoda de configurare], apoi apăsați ACCESARE. Apăsati, după aceea, +/↑ pentru a selecta varianta [Simplă] sau [Auto off] şi apăsaţi (ACCESARE).
	- **•** [Simplă] : funcţia de pornire / oprire automată a alimentării este reglată fin, în trepte de 1 minut.
	- **•** [Oprire automată] : funcţia de oprire automată a alimentării va stabili perioada de timp după care rama foto digitală să fie oprită automat. Puteţi alege pentru această perioadă variantele 2 ore, respectiv 4 ore.

**5** Apăsați ♦/♦ pentru a selecta [Setarea orei], apoi apăsați + (ACCESARE).

#### *[Simplă]*

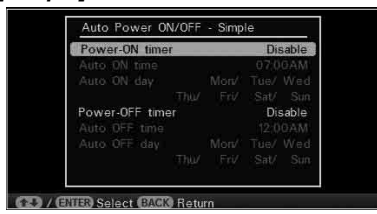

1 Selectaţi elementul pentru care doriţi să setati ora.

Apăsați ♦/♦ pentru a selecta [Temporizator pornire] sau [Temporizator oprire], apoi, apăsaţi (ACCESARE).

Apoi, apăsați +/↑ pentru a selecta [Activare] şi apăsaţi ACCESARE.

2 Stabiliţi ora de activare a temporizatorului de pornire sau a celui de oprire.

Apăsați ♦/♦ pentru a selecta [Pornire automată la ora] sau [Oprire automată la ora], apoi apăsați + (ACCESARE).

Apăsaţi B/b pentru a selecta ora sau minutele, apăsați +/↑ pentru a stabili valoarea dorită pentru acestea, apoi apăsaţi (ACCESARE).

3 Stabiliţi o anumită zi a săptămânii când să fie activat temporizatorul.

Apăsați ♦/♦ pentru a selecta [Pornire automată în ziua] sau [Oprire automată în ziua], apoi apăsați <sup>+</sup> (ACCESARE).

Apăsați  $\blacktriangleright$ / $\blacktriangle$  pentru a alege ziua în care să fie activat temporizatorul, și apăsați + (ACCESARE) pentru a o marca.

Apăsați ♦/♦ pentru a deplasa cursorul în dreptul [OK], apoi apăsaţi (ACCESARE).

#### *Observaţie*

• Când rama foto digitală este în functiune, alimentarea va fi oprită automat la ora stabilită de dvs. cu ajutorul opţiunii [Temporizator oprire]. Când rama foto digitală este în standby, aceasta va porni automat la ora stabilită de dvs. cu ajutorul opţiunii [Temporizator pornire].

#### *[Oprire automată]*

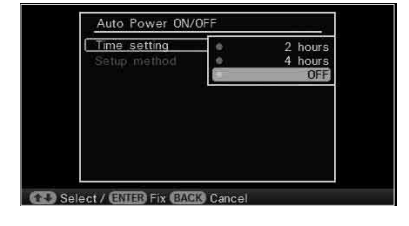

Apăsați ♦/♦ pentru a selecta perioada după care rama foto digitală să se oprească automat. Variantele disponibile sunt :

- **•** 2 ore
- **•** 4 ore
- **•** Dezctivat

După aceasta apăsați <sup>+</sup> (ACCESARE).

#### **6** Apăsaţi MENIU.

## **Modificarea diverselor reglaje**

Puteți modifica următoarele elemente de reglaj:

- **•** Prezentări de imagini
- **•** Pornirea/oprirea automată a alimentării
- **•** Stabilirea datei / orei
- **•** Reglaje generale (Ordinea de listare etc.)
- **•** Stabilirea limbii
- **•** Iniţializare

## *Procedura de reglaj*

### **1** Apăsaţi MENIU.

**2** Apăsați ←/→ pentru a alege sectiunea <sup>1</sup> (Setări).

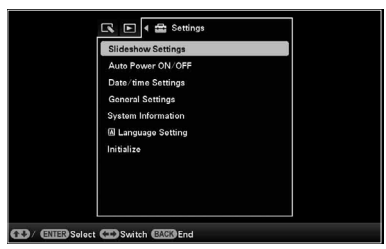

 $3$ Apăsați ♦/♦ pentru a selecta elementul de reglaj pe care doriți să îl modificați, apoi apăsaţi (ACCESARE).

Este afișată interfața de configurare pentru elementul de reglaj selectat.

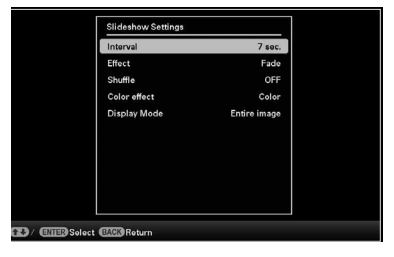

Spre exemplu, dacă este selectată opțiunea [Prezentări de imagini].

4 Apăsați +/+ pentru a selecta elementul de reglaj pe care doriți să îl modificați, apoi apăsaţi (ACCESARE).

Aceasta vă permite să stabiliți fiecare dintre elemente (pag. 48).

#### **Notă**

- Când rama foto afișează, de exemplu, o prezentare de imagini, anumite elemente de reglaj nu pot fi modificate. Acestea vor apărea de culoare gri şi nu vor putea fi selectate.
- 5 Apăsați +/+ pentru a selecta varianta dorită de reglaj pentru elementul respectiv, apoi apăsați + (ACCESARE). La fiecare apăsare a butoanelor  $\blacklozenge/\blacklozenge$ , varianta de reglaj se modifică. În cazul în care este vorba despre o valoare numerică, apăsați + pentru a mări valoarea, respectiv apăsați ♦ pentru a alege o valoare mai mică. Varianta stabilită de reglaj este confirmată prin apăsarea butonului \* (ACCESARE).

#### **6** Apăsaţi MENIU.

Interfaţa meniului dispare.

## **Pentru a reveni la variantele de reglaj stabilite din fabrică**

- **1** Apăsaţi MENIU şi selectaţi (Setări) [Initializare], cu butoanele  $\sqrt{4}/\sqrt{4}$ .
- **2** Apăsați ♦/♦ pentru a selecta [Inițializare], apoi apăsati + (ACCESARE). Toate valorile ajustate, cu excepţia reglajelor temporale (data/ora), vor reveni la variantele stabilite din fabrică (implicite).

#### *Observaţie*

**•** Puteţi utiliza şi butonul MENIU al ramei foto digitale.

## *Elemente de reglaj*

 $\overline{\phantom{a}}$ 

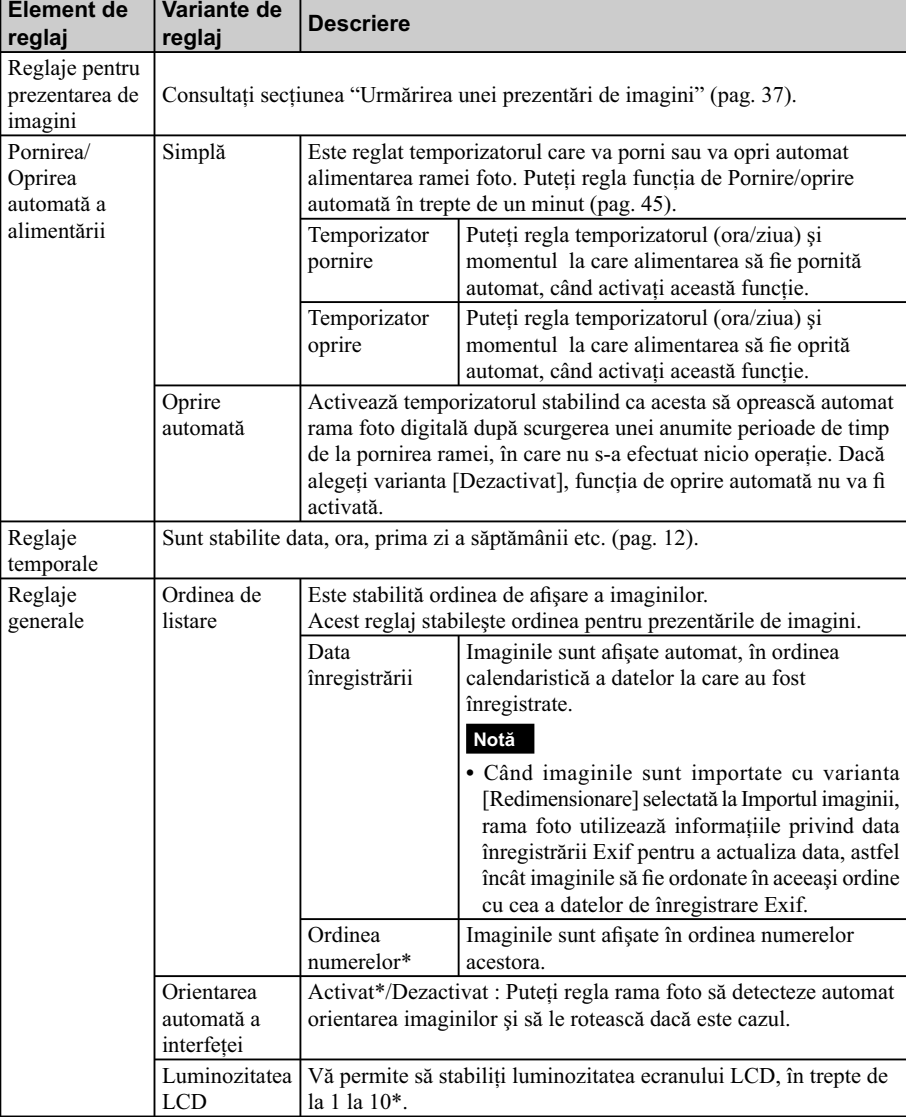

*\* : Variante implicite de reglaj, stabilite din fabrică*

 $\overline{\phantom{a}}$ 

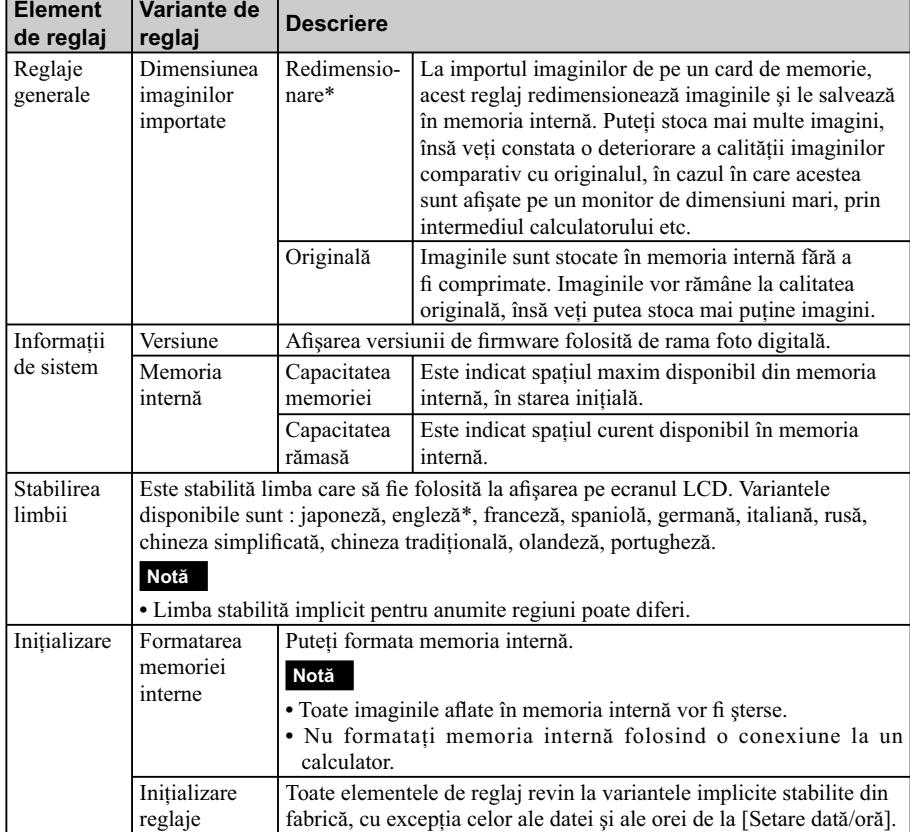

 $\overline{\phantom{a}}$ 

 $\frac{1}{\sqrt{2}}$ 

*\* : Variante implicite de reglaj, stabilite din fabrică*

 $\begin{array}{c} \hline \end{array}$ 

### *Utilizarea împreună cu un calculator*

## **Conectarea la un calculator**

Puteti conecta rama foto digitală la un calculator pentru a vizualiza şi a copia imagini din memoria internă la calculator sau pentru a copia imagini de la calculator la acest dispozitiv.

### *Cerinţe de sistem*

Pentru ca rama foto digitală să poată funcționa împreună cu calculatorul la care este conectată, acesta trebuie să satisfacă următoarele cerințe :

### ■ Windows

- Sistemul de operare recomandat : Microsoft Windows 7, Windows Vista SP2, Windows XP SP3
- Port : port USB

### **Macintosh**

- Sistemul de operare recomandat : Mac OS X (10.4 sau versiuni ulterioare)
- Port : port USB

#### **Note**

- **•** Dacă la calculator sunt cuplate mai multe echipamente USB sau dacă este utilizat un hub, pot apărea probleme. Într-un astfel de caz, simplificați conexiunile.
- Nu puteti actiona rama foto digitală cu ajutorul altui echipament USB, conectat simultan.
- **•** Nu deconectaţi cablul USB în timpul comunicării de date.
- **•** Nu este garantată utilizarea acestei rame foto digitale cu orice calculator care întruneşte condițiile de sistem prezentate mai sus.
- **•** S-a demonstrat că rama foto digitală poate fi actionată când este conectată la un calculator. În cazul în care rama este cuplată la alte echipamente, este posibil ca memoria sa internă să nu fie recunoscută de celelalte aparate.

### *Conectarea la un calculator pentru a realiza un schimb de imagini*

## **Notă**

- **•** Această secţiune prezintă un exemplu valabil în condiţiile în care calculatorul folosit utilizează sistemul de operare Windows Vista. În funcție de SO pe care îl folosiți, interfețele afișate și procedurile pot diferi.
- **1** Conectaţi adaptorul de c.a. la rama foto digitală şi la o sursă de alimentare (pag. 11).
- **2** Cuplaţi rama foto la calculator prin intermediul unui cablu USB disponibil în comerţ.

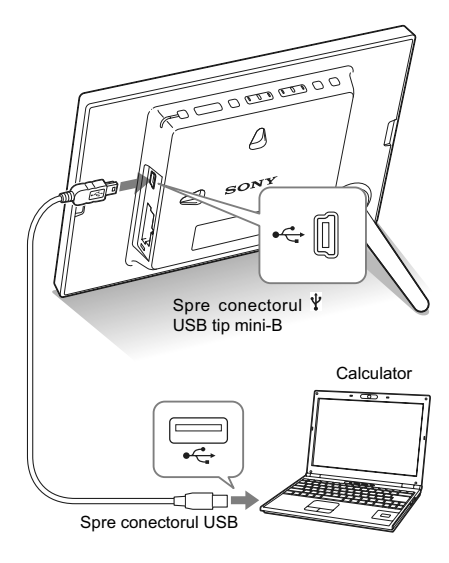

### **Notă**

**•** Folosiţi un cablu USB de tip mini-B mai scurt 3 metri.

- **3** Porniti rama foto digitală (pag. 28).
- **4** Când pe ecranul calculatorului apare fereastra [AutoPlay], faceţi clic pe [Deschidere director pentru vizualizare fişiere].

Dacă nu apare fereastra [AutoPlay], faceţi clic pe [Computer (My Computer)] din meniul Start şi accesaţi discul mobil (*removable disc*).

**5** Deplasati cursorul în fereastră și faceti clic dreapta, apoi faceţi clic pe [New] - [Folder].

Denumiți acest nou director. În prezentul manual de instrucţiuni, este utilizată ca exemplu denumirea "sony" a directorului.

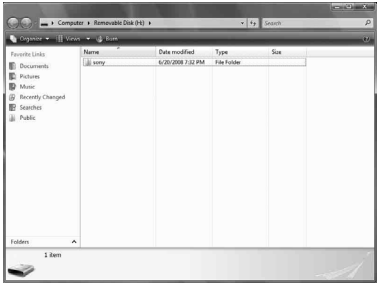

**6**Faceţi dublu clic pentru a accesa directorul "sony".

**7** Deschideţi directorul care conţine fi şierele de imagine pe care doriți să le copiați, apoi copiaţi fişierele marcându-le şi deplasându-le.

### **Note**

- **•** Când stocaţi imagini de la calculator în memoria internă, creaţi un director în memoria internă şi apoi salvaţi imaginile în acesta. Dacă nu creaţi un director, puteţi stoca cel mult 512 imagini în memoria internă. În plus, numărul de imagini poate să scadă în funcţie de lungimea denumirii fisierului sau de tipul de caractere utilizat.
- **•** Dacă editaţi sau salvaţi un fi şier de imagine pe calculator, data de modificare a respectivului fişier este schimbată. Din cauza acestei modificări, este posibil ca imaginile să nu fie afișate în ordinea datelor de înregistrare din interfaţa index a imaginilor.
- **•** Când imaginile de la calculator sunt stocate în memoria internă a ramei foto digitale, fișierele de imagine sunt stocate fără a fi comprimate. De aceea vor putea fi reţinute mai puţine fotografi i în memoria internă.
- **•** Fişierele de imagine create sau editate cu ajutorul unui calculator, este posibil să nu fie afișate. Fișierele de imagine marcate cu ajutorul unui calculator ca fiind "Read only" (disponibile numai pentru citire), este posibil să nu poată fi şterse cu rama foto digitală. Renunţaţi la marcajul "Read Only" înainte de a salva fișierele de imagine de la calculator la rama foto digitală.

### *Deconectarea de la calculator*

Deconectaţi cablul USB sau opriţi rama foto digitală după ce o deconectaţi de la calculator.

- 1 Faceți dublu clic pe **d** din bara de comenzi.
- **2** Faceţi clic pe (Dispozitiv USB MASS  $Storeq$   $\rightarrow$   $[Stop].$
- **3** Faceți clic pe [OK] după ce verificați ce dispozitiv doriți să decuplați.

## *Mesaje de eroare*

# Dacă sunt afişate mesaje de eroare

Dacă apare o eroare, pe ecranul LCD al ramei foto digitale poate fi afișat unul dintre următoarele mesaje. Urmaţi indicaţiile corespunzătoare pentru a soluţiona problema.

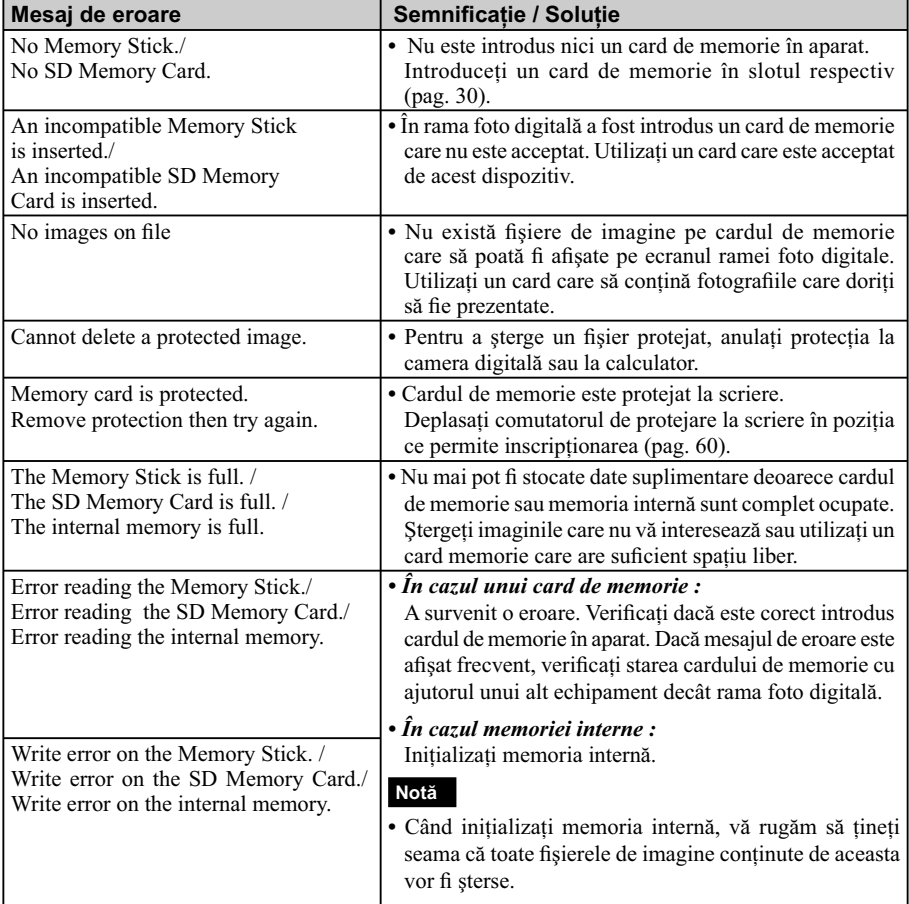

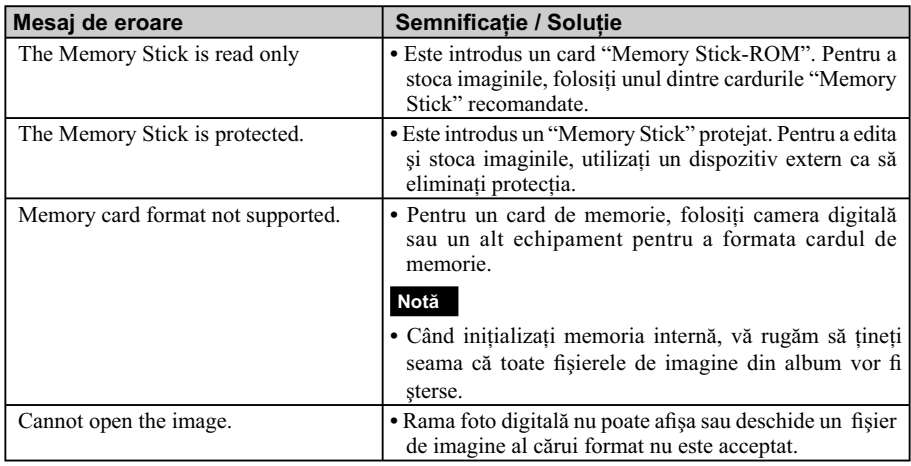

**53**

## *Soluţionarea problemelor*

## **Dacă apar probleme**

Înainte de a duce rama foto digitală la reparat, încercaţi să aplicaţi următoarele soluţii pentru a rezolva problema apărută. Dacă problema persistă, consultaţi dealer-ul dvs. Sony sau un centru de service Sony.

### **Alimentarea cu energie**

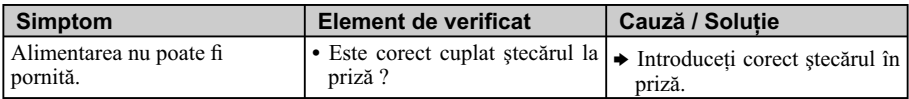

## **Afi şarea imaginilor**

Dacă este pornită alimentarea însă imaginile nu sunt afișate sau nu se pot realiza reglajele de ecran dorite, verificați cele de mai jos.

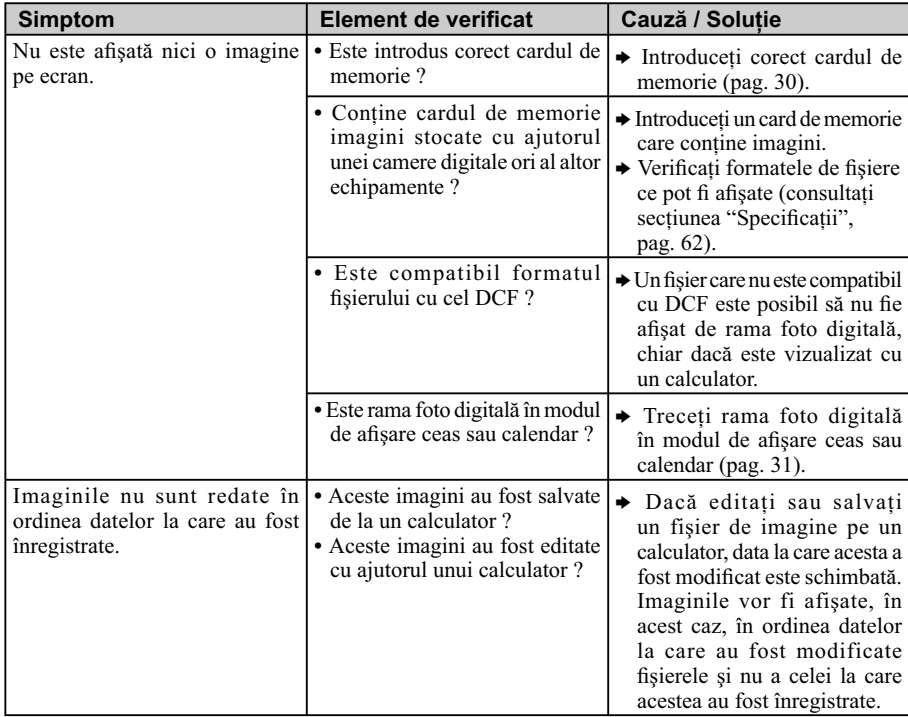

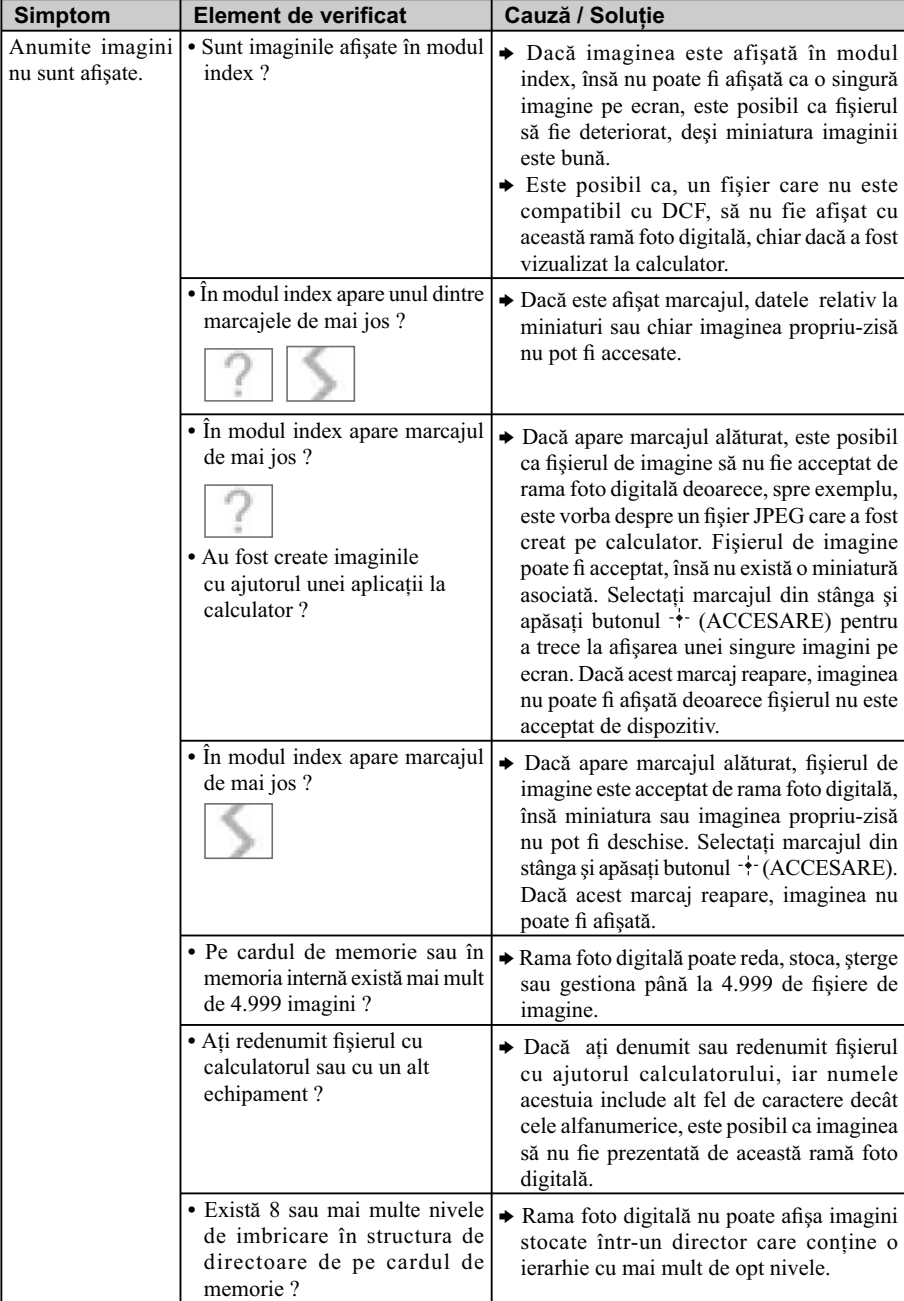

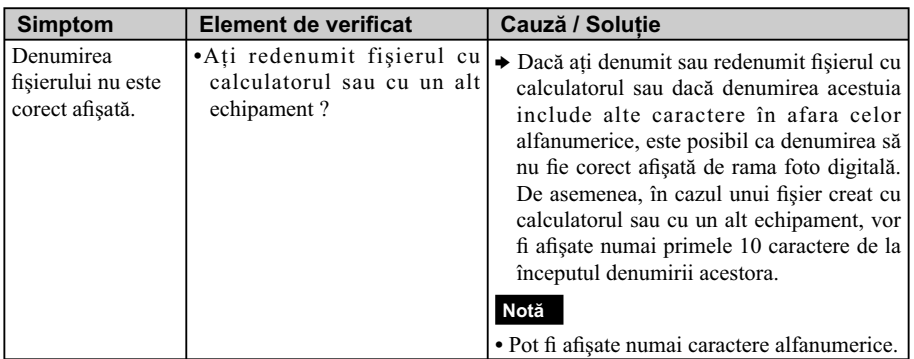

## **Stocarea şi ştergerea imaginilor**

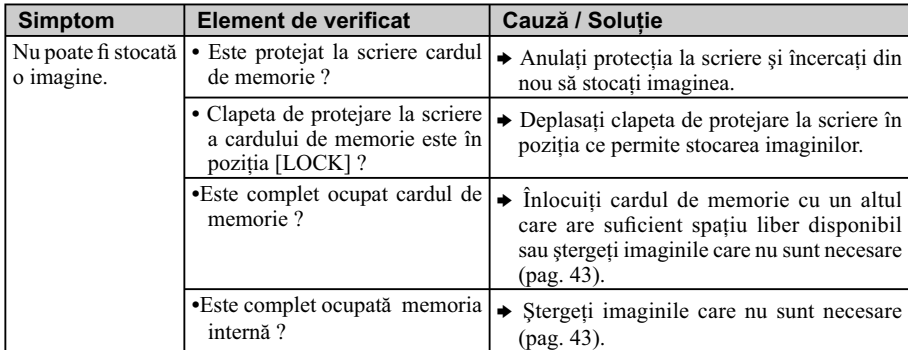

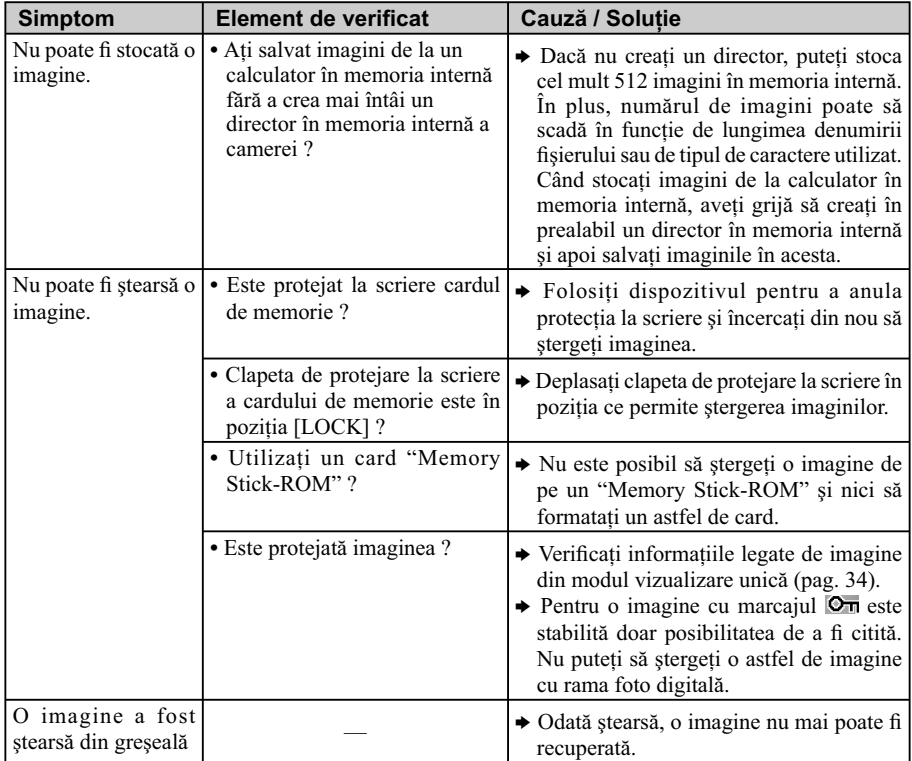

## **Rama foto digitală**

 $\overline{\phantom{a}}$ 

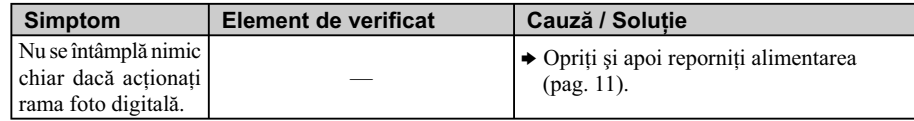

 $\overline{\phantom{a}}$ 

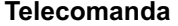

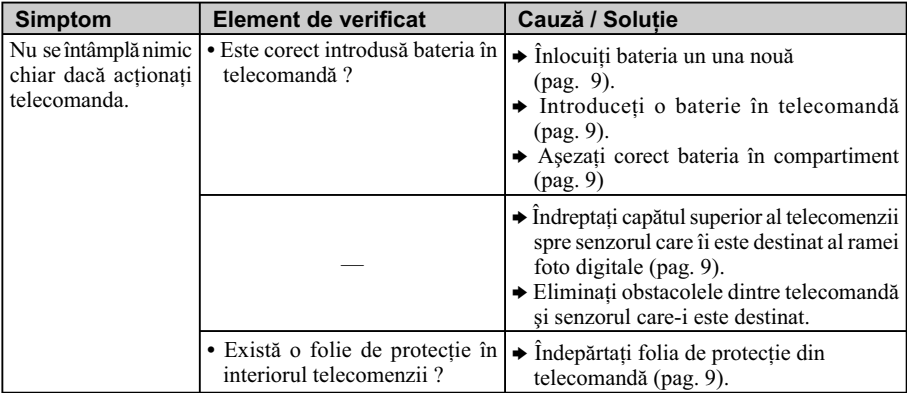

Ξ

## *Informaţii suplimentare*

## **Măsuri de precauţie**

#### *Despre instalare*

- **•** Evitaţi amplasarea ramei foto digitale în spaţii supuse la :
	- vibraţii,
	- umiditate ridicată,
- la praf excesiv,
- lumină solară directă,
- temperaturi extrem de ridicate sau de scăzute.
- **•** Nu folosiţi echipamente electrice în apropierea acestui dispozitiv. Rama foto digitală nu functionează corect în câmpuri electromagnetice.
- **•** Nu aşezaţi obiecte grele peste rama foto digitală.

#### **Despre adaptorul de reţea**

- **•** Chiar dacă rama foto digitală este oprită, acesta este alimentată cu energie electrică, atâta vreme cât este cuplată la o priză de perete prin intermediul adaptorului de reţea.
- **•** Aveţi grijă să folosiţi adaptorul de reţea furnizat împreună cu rama foto digitală. Nu folositi alte adaptoare de reţea deoarece pot genera disfunctionalități.
- **•** Nu folosiţi adaptorul de reţea împreună cu alte echipamente.
- **•** Nu utilizaţi un transformator electric (convertor mobil) deoarece poate cauza supraîncălziri sau disfuncționalități.
- **•** În cazul în care cablul adaptorului de reţea este deteriorat, nu îl mai folosiţi deoarece este periculos.

#### **Despre condensarea umezelii**

**•** Dacă rama foto digitală este adusă direct dintr-un spaţiu cu temperatură scăzută întrunul cu temperatura ridicată sau dacă este plasată într-un loc unde este extrem de cald sau de umed, în interiorul său poate condensa umezeală. În astfel de cazuri, dispozitivul nu va funcționa corespunzător și pot apărea erori dacă insistaţi să îl folosiţi. Dacă a condensat umezeală în interior, decuplaţi cablul de alimentare al ramei foto digitale de la priză şi nu folosiţi acest aparat timp de cel puţin o oră.

#### **Despre transport**

**•** La transportul ramei foto digitale, decuplaţi adaptorul de reţea, detaşaţi cardul de memorie şi deconectaţi echipamentele externe conectate şi aşezaţi aparatul şi accesoriile în ambalajul original, folosind elementele de protectie initiale. În cazul în care nu mai aveţi ambalajul original, folosiţi materiale de împachetat similare pentru a evita deteriorarea la transport.

### *Despre curăţare*

**•** Curăţaţi rama foto digitală cu o bucată de pânză moale şi uscată. Nu folosiţi nici un fel de solvenți, cum ar fi alcool sau benzină, deoarece poate fi deteriorat finisajul carcasei.

### *Despre restricţiile la duplicare*

• Programele TV, filmele, benzile video, portretele altor persoane sau alte materiale pot fi protejate de legea drepturilor de autor. Utilizarea neautorizată a unor astfel de materiale poate reprezenta o încălcare a prevederilor acestei legi.

#### *Dezafectarea ramei foto digitale*

**•** Este posibil ca datele din memoria internă să nu fie complet șterse chiar dacă efectuați operația de formatare [Formatare memorie internă]. Când doriți să dezafectați rama foto digitală, vă recomandăm să o distrugeți fizic pentru a asigura confidențialitatea datelor.

## **Despre cardurile de memorie**

#### *Card "Memory Stick"*

#### *Tipuri de "Memory Stick" ce pot fi utilizate*

Pentru această rama foto digitală pot fi utilizate următoarele tipuri de "Memory Stick"\*1 :

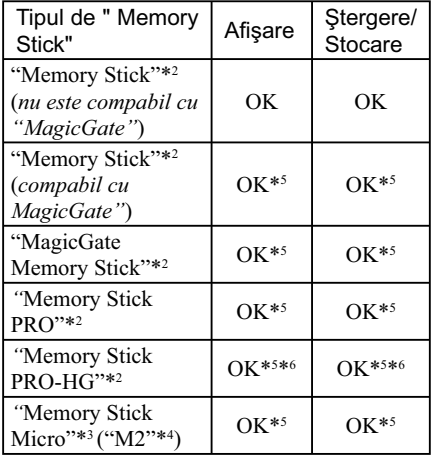

- *\*1 Rama foto digitală acceptă FAT32. S-a demonstrat că acest aparat poate funcţiona cu unităţi "Memory Stick" cu capacitate de 32 GB sau mai mică, produse de Sony Corporation. Nu garantăm însă compatibilitatea cu orice suport "Memory Stick".*
- *\*2 Rama foto digitală este echipată cu slot compatibil atât cu unităţi de memorie de dimensiune standard, cât şi cu cele de dimensiune Duo. Puteţi utiliza atât carduri "Memory Stick" standard, cât şi carduri "Memory Stick Duo" fără a apela la un adaptor Memory Stick Duo.*
- *\*3 Când folosiţi un card "Memory Stick Micro" pentru acest dispozitiv, introduceţi-l întotdeauna în adaptorul M2.*
- *\*4 "M2" este o abreviere pentru "Memory Stick Micro". În această secţiune, este utilizată forma prescurtată "M2" pentru a descrie un card "Memory Stick Micro".*
- *\*5 Nu pot fi efectuate operaţii de citire / înregistrare a datelor care necesită tehnologia "Magic Gate" de protejare a drepturilor de autor. "Magic Gate" reprezintă denumirea generală pentru tehnologia de protejare a drepturilor de autor dezvoltată de Sony, care foloseşte autentifi carea şi criptarea datelor.*
- *\*6 Rama foto digitală nu acceptă transferul de date paralel, pe 8 biţi.*

#### *Note privind utilizarea*

**•** Pentru a afla cele mai recente informaţii cu privire la tipurile de "Memory Stick" compatibile cu rama foto digitală, consultaţi informatiile cu privire la compatibilitatea cu "Memory Stick" de pe site-ul web al firmei Sony, la adresa : http://www.memorystick.com/ en/support/support.html

(Selectaţi zona unde este utilizată rama foto digitală și selectați "Digital Photo Frame" -Ramă foto digitală pe fiecare pagină).

- **•** Nu introduceţi simultan mai mult de un card "Memory Stick" în aparat deoarece pot apărea probleme legate de rama foto digitală.
- Dacă utilizaţi un card "Memory Stick Micro" pentru această ramă foto digitală, "Memory Stick Micro" trebuie să fie introdus într-un adaptor "M2".
- Dacă utilizaţi un card "Memory Stick Micro" pentru această ramă foto digitală, fără a folosi un adaptor "M2", este posibil să nu mai puteţi scoate cadrul "Memory Stick Micro" din aparat.
- Dacă introduceti un card "Memory Stick Micro" într-un adaptor "M2" şi apoi adaptorul "M2" într-un adaptor "Memory Stick Duo", este posibil ca rama foto digitală să nu acţioneze în mod adecvat.
- Când iniţializaţi o unitate "Memory Stick", folosiţi funcţia de iniţializare a camerei digitale. Dacă iniţializaţi un card "Memory Stick" cu calculatorul, este posibil ca imaginile să nu fie corect afișate.
- **•** În urma operaţiei de iniţializare vor fi şterse

toate imaginile continute de aceasta, inclusiv fișierele de imagine protejate. Pentru a evita ştergerea accidentală a unor date importante, verificați conținutul cardului de memorie înainte de a-l formata.

- Nu puteţi înregistra, edita sau şterge date dacă deplasaţi comutatorul de protejare la scriere în poziţia LOCK (*blocat*).
- Nu lipiţi nici un fel de materiale pe "Memory Stick" în afara etichetelor furnizate, în zona destinată acestora. Când lipiţi etichetele care v-au fost livrate, aveţi grijă să vă încadraţi în zona rezervată lor, fără a o depăşi.

### *Card de memorie SD*

Slotul destinat cardului SD al ramei foto digitale vă permite să folosiți următoarele tipuri de carduri :

- de memorie SD\*1 ,
- card miniSD, card microSD (este necesar un adaptor)\*2 ,
- card de memorie SDHC\*3 ,
- card de memorie miniSDHC, card de memorie microSDHC (cu adaptor dacă este necesar)\*2 , – un card standard de memorie MMC\*4 .

Nu garantăm funcţionarea adecvată pentru toate tipurile de carduri SD / de carduri de memorie standard MMC.

- \*1  *S-a demonstrat că aparatul poate funcţiona cu carduri SD de capacitate 2GB sau mai mică.*
- \*2 *Anumite adaptoare de card disponibile în comerţ au bornele în partea din spate. Este posibil ca astfel de adaptoare să nu poată fi utilizate de acest aparat.*
- \*3 *S-a demonstrat că rama foto digitală poate funcţiona cu carduri SDHC cu capacitatea de 32 GB sau mai mică.*
- \*4 *S-a demonstrat că rama foto digitală poate funcţiona cu carduri de memorie standard MMC, de capacitate 2 GB sau mai mică.*

#### *Note privind utilizarea*

**•** Nu poate fi realizată citirea / înregistrarea datelor care necesită protejarea drepturilor de autor.

#### *Note privind cardurile de memorie*

- **•** La folosirea unui card, aveţi grijă să introduceţi corect memoria în aparat, respectând poziţia şi slotul indicate.
- **•** Când introduceţi cardul de memorie, acesta va pătrunde doar pe o anumită adâncime în dispozitiv. Nu încercați să îl introduceți mai adânc, în mod forţat, deoarece se poate deteriora cardul de memorie şi/sau rama foto digitală.
- Nu scoateţi cardul şi nu opriţi rama foto digitală câtă vreme acesta citeşte sau scrie date şi nici dacă indicatorul de acces clipeşte. În caz contrar, este posibil ca datele să nu mai poată fi citite sau şterse.
- **•** Se recomandă să realizaţi copii de siguranţă ale datelor importante.
- **•** Este posibil ca datele procesate cu ajutorul unui calculator să nu fie afișate de această ramă foto digitală.
- Când deplasaţi sau depozitaţi cardul, puneţi-l în cutia cu care v-a fost furnizat.
- **•** Nu atingeţi bornele cardului de memorie cu mâna sau cu obiecte metalice.
- Nu loviţi, nu îndoiţi şi nu scăpaţi pe jos cardul.
- Nu dezasamblati si nu modificati cardul.
- **•** Nu udaţi cardul.
- Nu utilizaţi şi nu păstraţi cardul în următoarele feluri de locuri :
- în spaţii cu temperaturi ridicate, cum ar fi în interiorul unei maşini parcate la soare sau din apropierea surselor de căldură,
- în spaţii expuse la radiaţii solare directe,
- în spaţii cu umiditate ridicată sau în apropierea unor materiale corozive,
- în spaţii supuse electricităţii statice sau zgomotului electric.

## **Specifi caţii**

### x **Rama foto digitală**

#### **Ecran LCD**

*Panou LCD :* 18 cm, matrice activă TFT *Număr total de puncte :*  336.960 puncte 480 ×3 (RGB) × 234 puncte

#### **Zona de afi şare efectivă**

*Raportul laturilor imaginilor :* 16 : 10 *Aria ecranului LCD :* 16,3 cm

*Număr total de puncte :*  295.218 puncte  $426 \times 3$  (RGB)  $\times$  231 puncte

### **Durata iluminării ecranului LCD**

20.000 ore (*înainte ca iluminarea LCD să scadă la jumătate*)

### **Conectori de intrare / ieşire**

conector USB (USB tip mini-B, de mare viteză) **Sloturi :**

slot pentru "Memory Stick PRO" (Standard, Duo ) slot pentru card SD / MMC

## **Formate de fi şiere de imagine compatibile**

JPEG : compatibil DCF 2.0, compatibil Exif 2.21, JFIF\*1

- TIFF : compatibil Exif 2.21
- BMP : format 1, 4, 8, 16, 24, 32 biţi Windows

RAW (numai pentru previzualizare\*2 ) : SRF, SR2, ARW (2.0 sau versiuni anterioare)

(*Unele formate de fi şiere de imagine nu sunt compatibile*.)

#### **Numărul maxim de pixeli ce pot fi afișați** 8.000 (orizontal)  $\times$  6.000 (vertical) puncte\*

**Sistemul de fi şiere** FAT12 / 16 / 32

### **Denumirea fi şierului de imagine**

- format DCF,
- 126 caractere de 1 byte,

- maxim 8 nivele de imbricare

**Numărul maxim de fi şiere de prelucrat** 4.999 fisiere pentru un card de memorie.

#### **Capacitatea memoriei interne**\*4

128 MB (pot fi stocate cca. 250 imagini\*5 )

#### **Cerinţe privind alimentarea**

mufă DC IN (intrare curent continuu) 5 V c.c.

#### **Consum de putere**

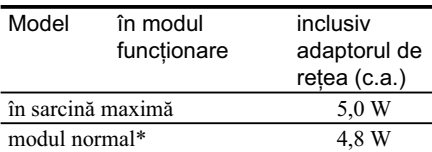

*\* Prin defi niţie, modul normal reprezintă starea ce permite derularea unei prezentări de imagini create cu fotografi i din memoria internă, folosindu-se reglajele implicite (stabilite din fabrică) fără a fi introdus un card de memorie şi fără a fi conectat un echipament extern.*

#### \*1  *Format JPEG cu 4:4:4, 4:2:2 sau 4:2:0.*

- \*2 *Fişierele RAW ale camerelor α DSLR, marca Sony, sunt afi şate sub forma de miniaturi.*
- \*3 *Atât pe verticală, cât şi pe orizontală sunt necesar 17 biţi sau mai mult. O imagine cu formatul de 20:1*  sau mai mult este posibil să nu fie corect afișată. *Chiar dacă formatul este mai redus decât 20:1, pot apărea probleme legate de afi şarea miniaturilor, de prezentarea imaginilor sau de alt gen.*
- \*4 *Capacitatea este calculată considerând că : 1 MB = 1.000.000 byts. Capacitatea reală este mai redusă deoarece o parte a capacităţii este alocată*  gestionării fișierelor și aplicațiilor. Utilizatorul *are la dispoziţie aproximativ 100 MB din această capacitate.*
- \*5 *Numărul de imagini ce pot fi stocate este aproximativ şi corespunde stocării imaginilor la dimensiunea de cca. 2.000.000 pixeli. În funcţie de condiţiile de înregistrare, valorile pot varia.*

#### **Temperatura de funcţionare** între 5°C şi 35°C

#### **Dimensiuni**

*[Cu suport extins]*

aprox.  $202 \times 141 \times 106,1$  mm (L×Î×A)

*[Când este expusă pe perete]* aprox.  $202 \times 141 \times 26,5$  mm (L $\times$ Î $\times$ A)

#### **Masă**

aprox. 350 g

#### **Accesorii furnizate**

Consultați capitolul "Verificarea accesoriilor furnizate" de la pag. 6.

#### ■ Adaptor de c.a. furnizat

#### **Cerinţe privind alimentarea**

tensiune alternativă între 100V şi 240V, frecvenţă de 50 / 60 Hz intensitatea curentului electric 0,4 A

**Tensiunea nominală la ieşire**

 $\equiv$  5 V,

la o intensitate a curentului de 2,2 A **Dimensiuni**

aprox.  $79 \times 34 \times 65$  mm (L×Î×A, exclusiv părţile proeminente)

#### **Masă**

aprox. 105 g

Citiţi eticheta adaptorului de a.c. pentru mai multe detalii.

*Designul şi specifi caţiile pot fi modifi cate fără*   $s$ ă fiți avizați.

#### **Pagina de internet destinată asistenţei pentru clienţi**

Cele mai recente informaţii sunt disponibile la următoarea adresă de internet : http ://www.sony.ro/

### **În legătură cu mărcile de comerţ şi cu drepturile de autor**

- S-Frame, Cyber-shot,  $\overline{\mathcal{F}}$ , "Memory" Stick", MEMORY STICK, "Memory Stick Duo", "Memory Stick Duo", "MagicGate Memory" Stick", "Memory Stick PRO", MEMORY STICK PRO , "Memory Stick PRO Duo", "Мемоry Stick PRO Duo "Memory Stick PRO-HG Duo", MEMORY STICK PRO-HG DUO, "Memory Stick Micro", MEMORY STICK MICRO", "M2", "Memory Stick-ROM", "MEMORY STILK-ROM", "MagicGate", " MAGICGATE", sunt mărci comerciale sau mărci comerciale înregistrate ale Sony Corporation.
- **•** Microsoft, Windows şi Windows Vista sunt mărci comerciale înregistrate ale Microsoft Corporation din Statele Unite şi/sau din alte ţări.
- **•** Macintosh şi Mac OS sunt mărci de comerţ ale Apple Inc., înregistrate în S.U.A. şi în alte ţări.
- Sigla SD este marcă de comerț.
- Sigla SDHC este marcă de comerț.
- Conține iType<sup>TM</sup> și fonturi de la Monotype Imaging Inc.
- iTypeTM este marcă de comerţ a Monotype Imaging Inc.
- **•** Acest software se bazează parţial pe lucrarea Grupului Independent JPEG.
- **•** Libtiff Copyright ©1988-1997 Sam Leffler

Copyright ©1991-1997 Silicon Graphics, Inc.

Toate celelalte denumiri de produse şi de companii menţionate în acest manual pot fi mărci înregistrate sau mărci comerciale ale companiilor respective. În acest manual nu vor apărea, însă, în fiecare caz marcajele ™ sau ®.

## **Index**

### **A**

Alegerea limbii ..................41

## **C**

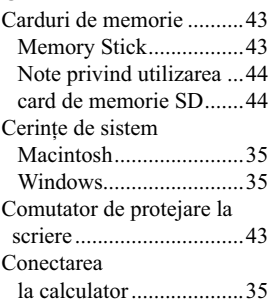

## **D**

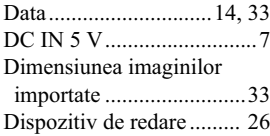

## **E**

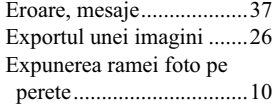

## **F**

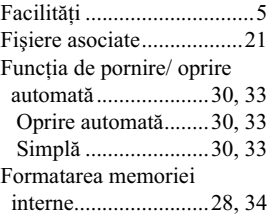

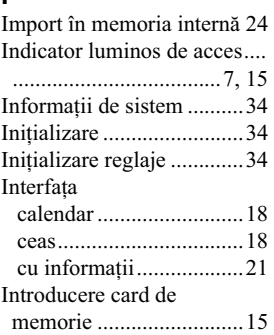

## **Î**

**I**

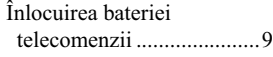

### **L**

Limbă, alegere ......................34

# **M**

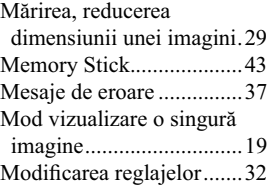

# **O**

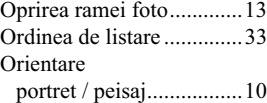

## **P**

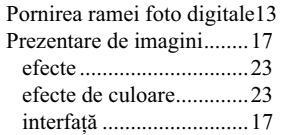

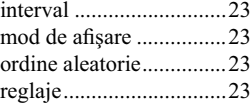

## **R**

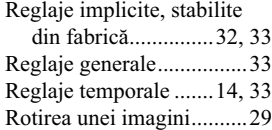

## **S**

Schimbarea panoului.........11 Scoatere card de memorie .15 Setare dată / oră ........... 14, 33 Slot card de memorie ........15 Soluționarea problemelor..39

## **Ş**

Ştergerea unei imagini ......28

## **T**

Telecomandă .......................9

## **U**

USB mini B, conector .......35

# **SONY**

http.//www.sony.ro

## **RO**

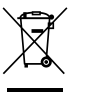

#### **Dezafectarea echipamentelor electrice şi electronice vechi (Valabil în Uniunea Europeană şi în celelalte state europene cu sisteme de colectare separate)**

Acest simbol marcat pe un produs sau pe ambalajul acestuia indică faptul că respectivul produs nu trebuie considerat reziduu menajer în momentul în care doriți să îl dezafectați. El trebuie dus la punctele de colectare destinate reciclării echipamentelor electrice şi electronice.

Dezafectând în mod corect acest produs veți ajuta la prevenirea posibilelor consecințe negative asupra mediului înconjurător şi sănătăţii oamenilor care pot fi cauzate de tratarea inadecvată a acestor reziduuri. Reciclarea materialelor va ajuta totodată la conservarea resurselor naturale. Pentru mai multe detalii legate de reciclarea acestui produs, vă rugăm să consultaţi biroul local, serviciul de preluare a deşeurilor sau magazinul de unde aţi achiziţionat produsul. Accesoriul la care se referă : telecomanda.